# ユーザ情報の変更手順

ユーザ情報の変更に関して、実施内容に応じたページを参照してください。

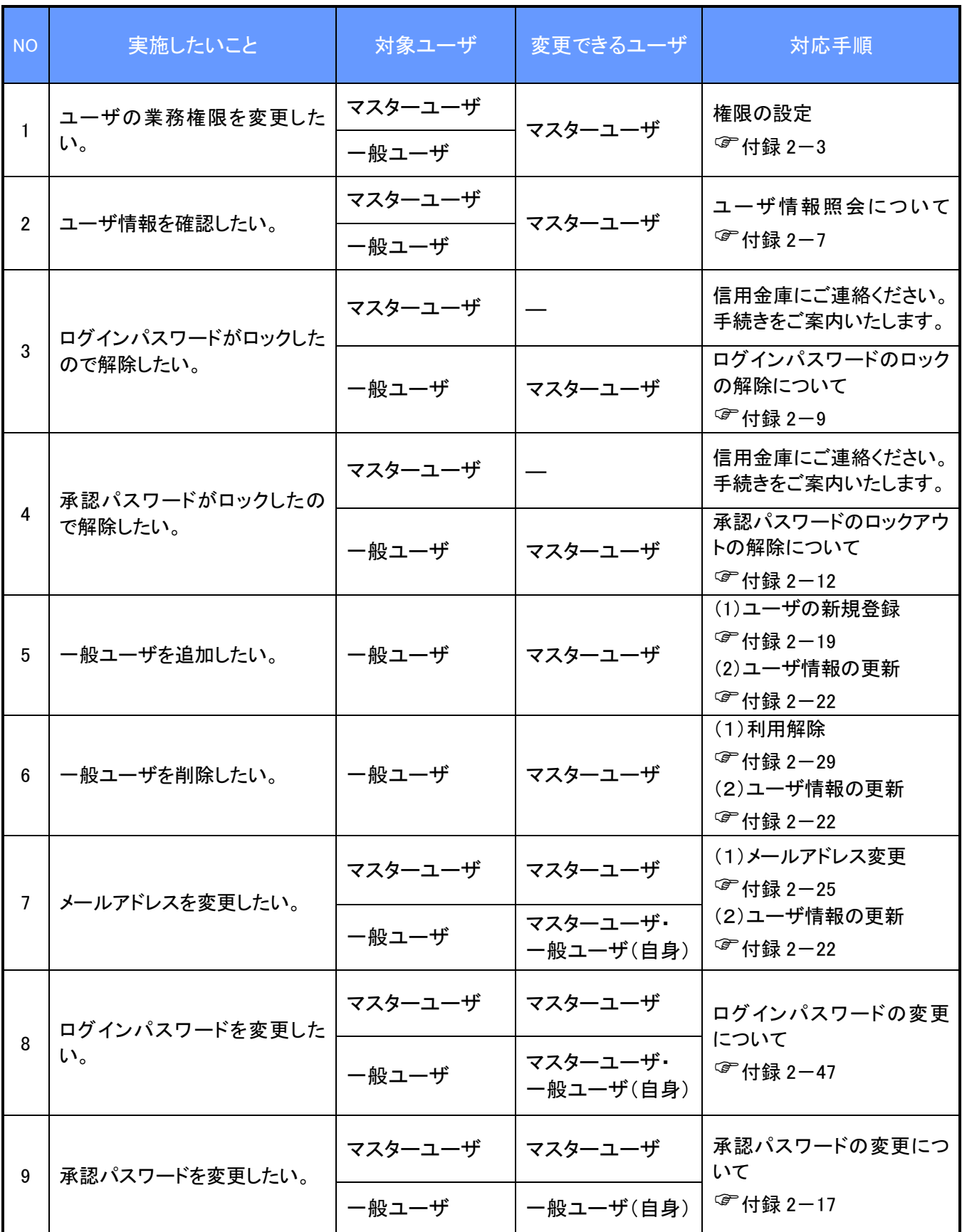

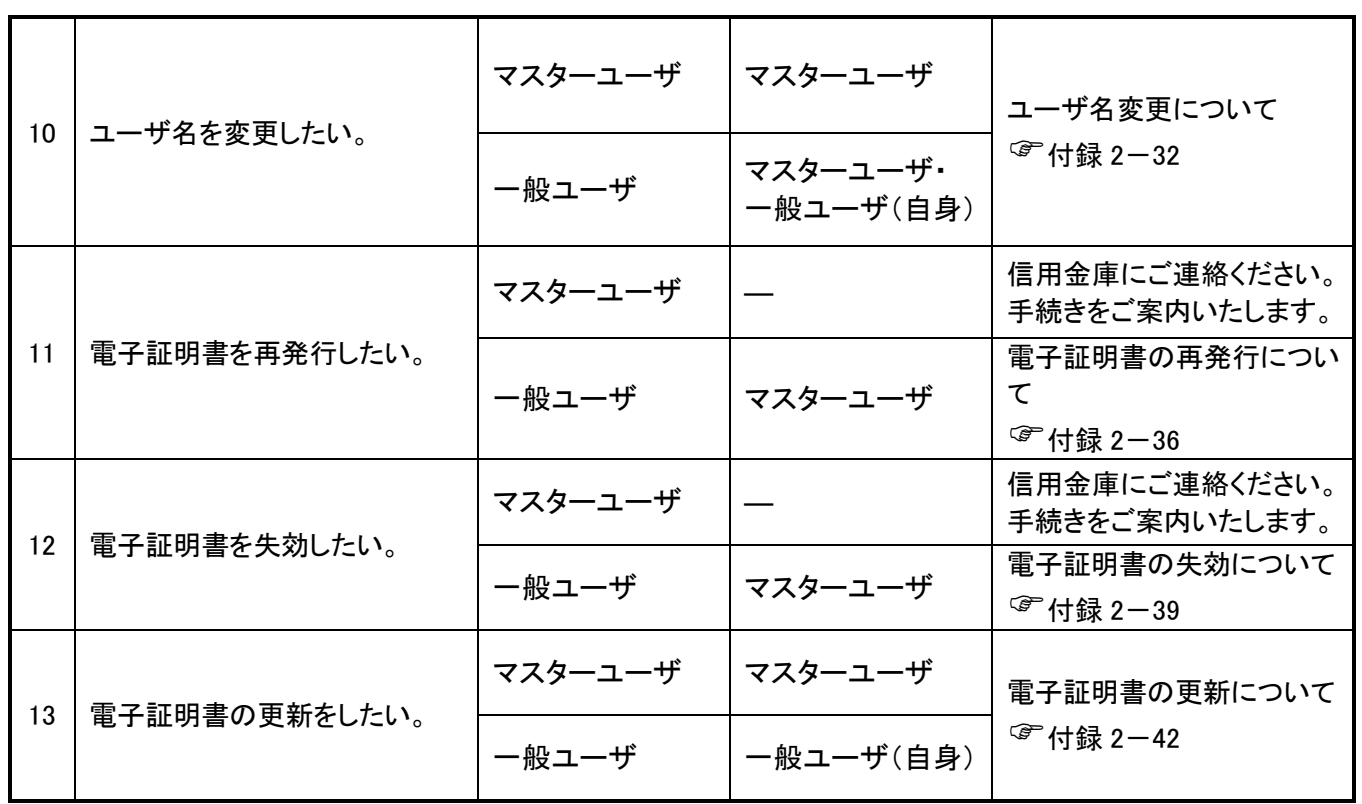

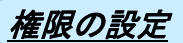

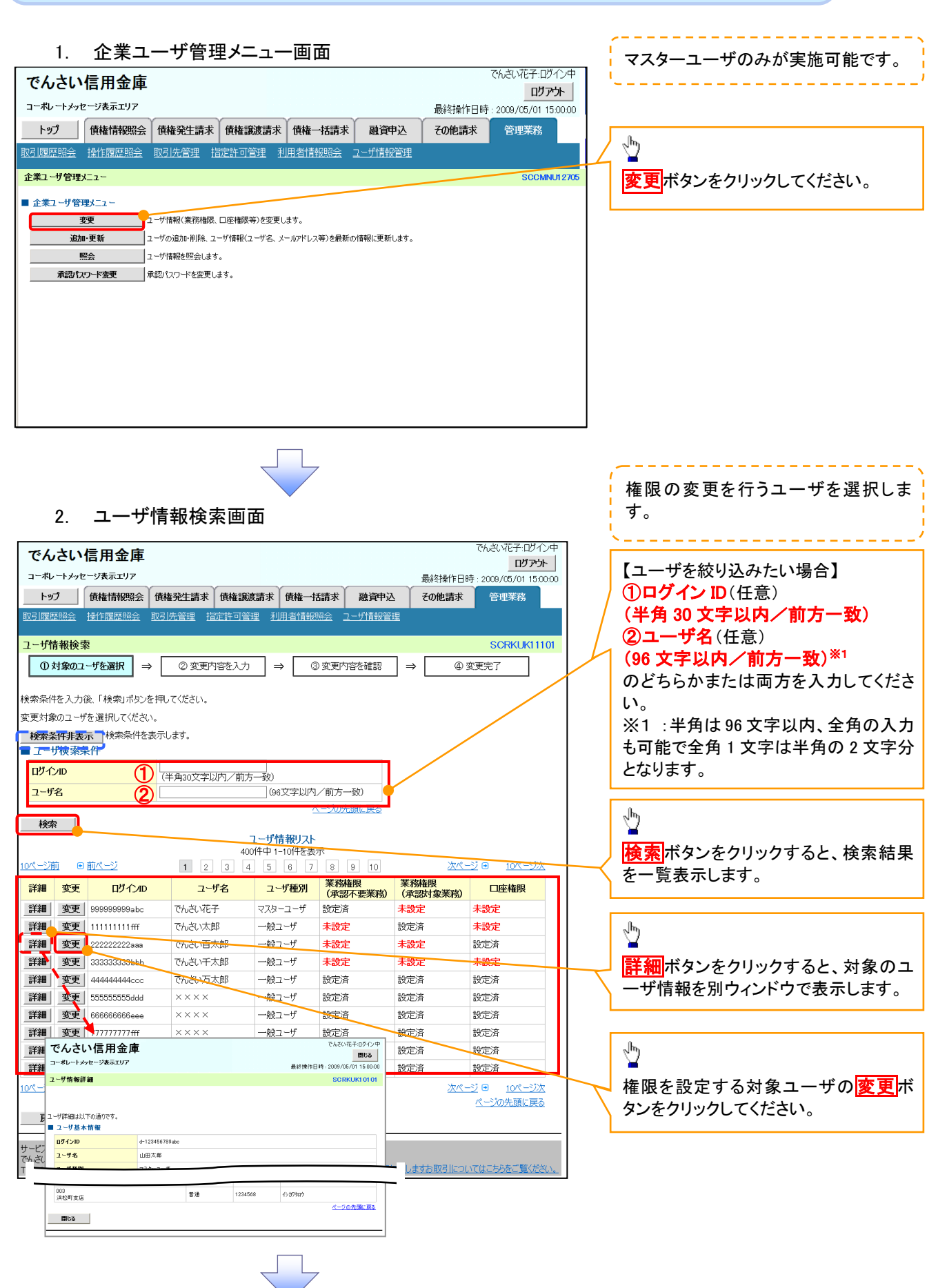

#### 3. ユーザ情報変更画面

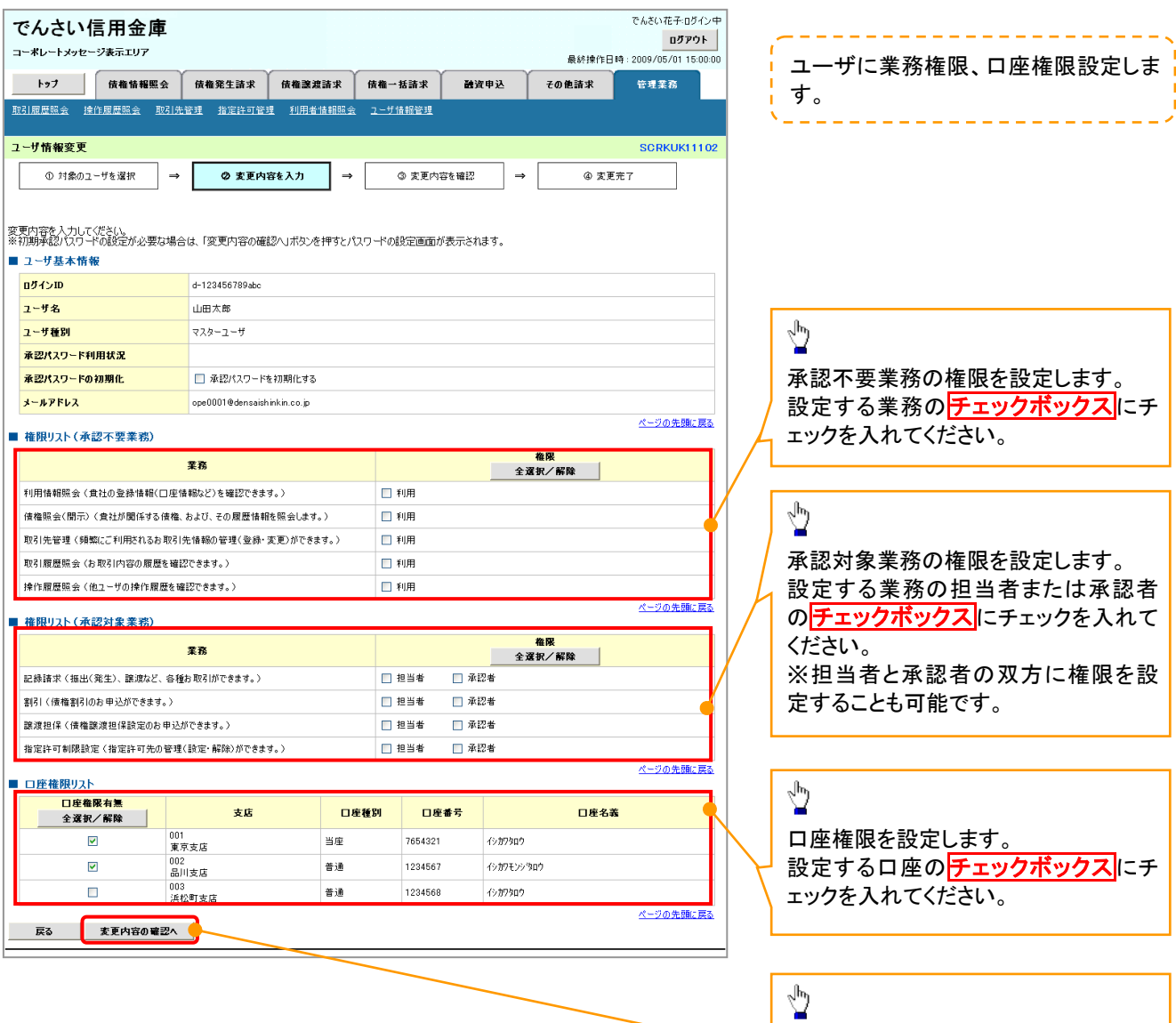

ŢĻ

変更内容の確認へボタンをクリックし

てください。

J

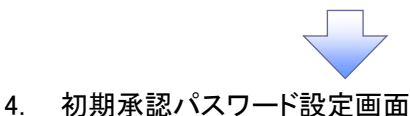

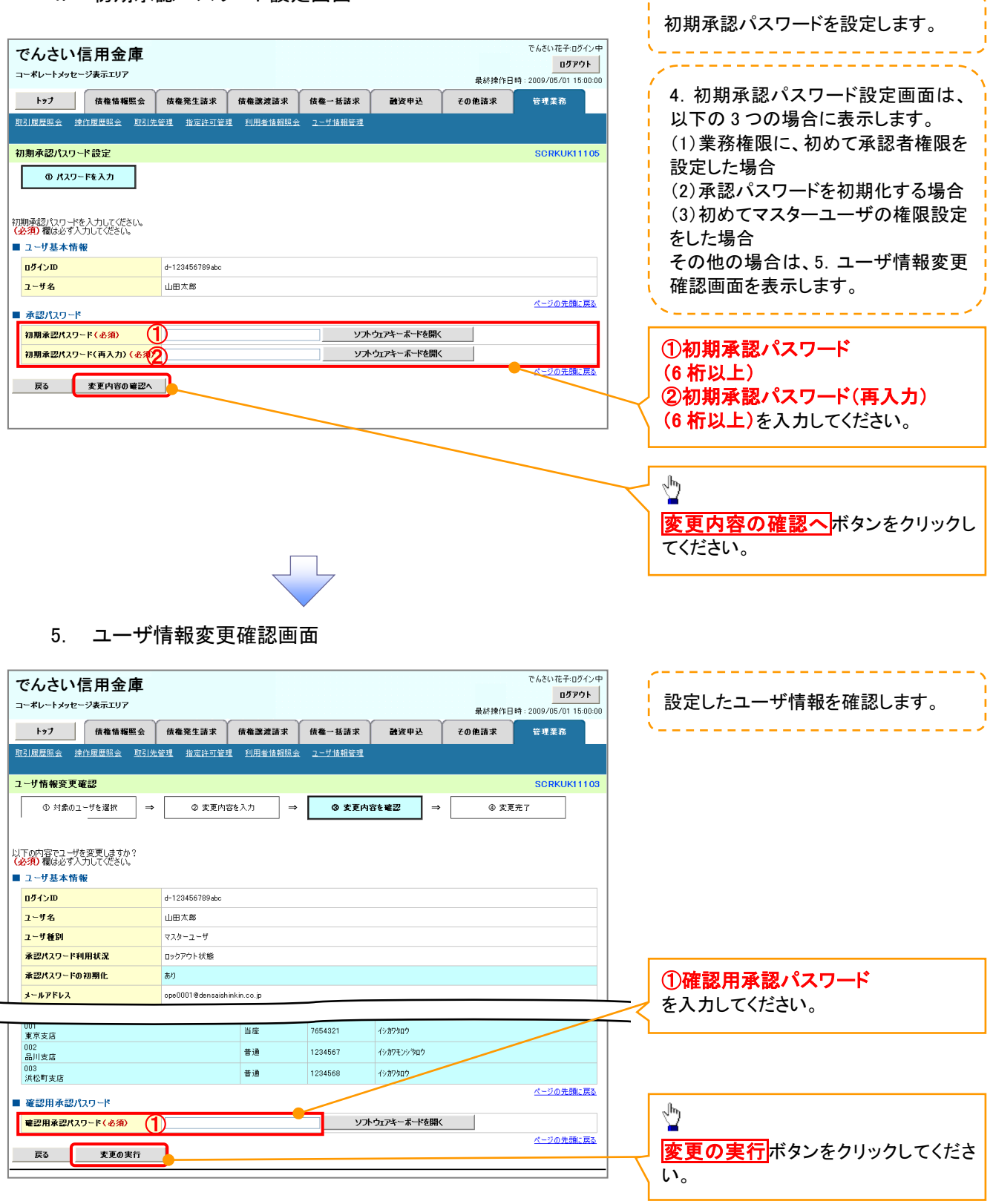

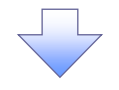

#### 6. ユーザ情報変更完了画面

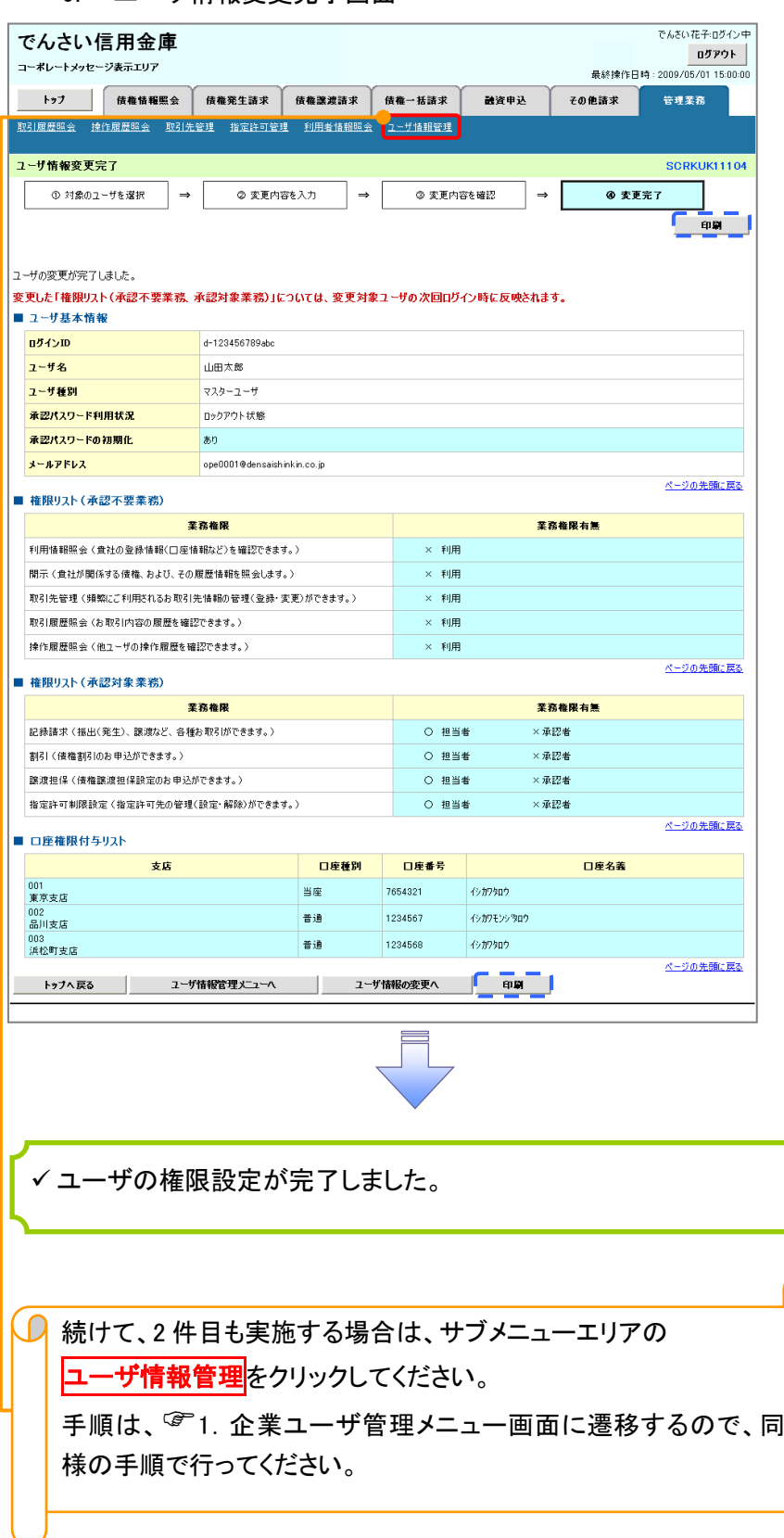

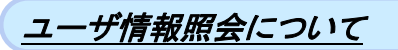

#### 1. 企業ユーザ管理メニュー画面

マスターユーザのみが実施可能です。<u> 222222222</u>

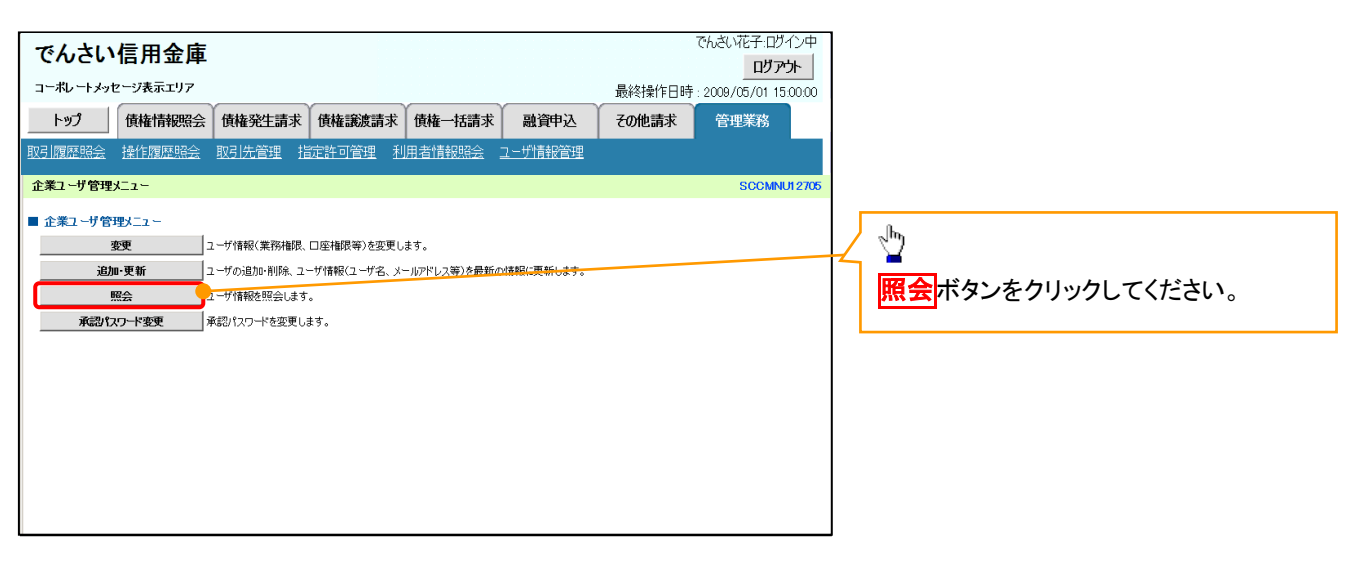

リーク

#### 2. ユーザ情報一覧画面

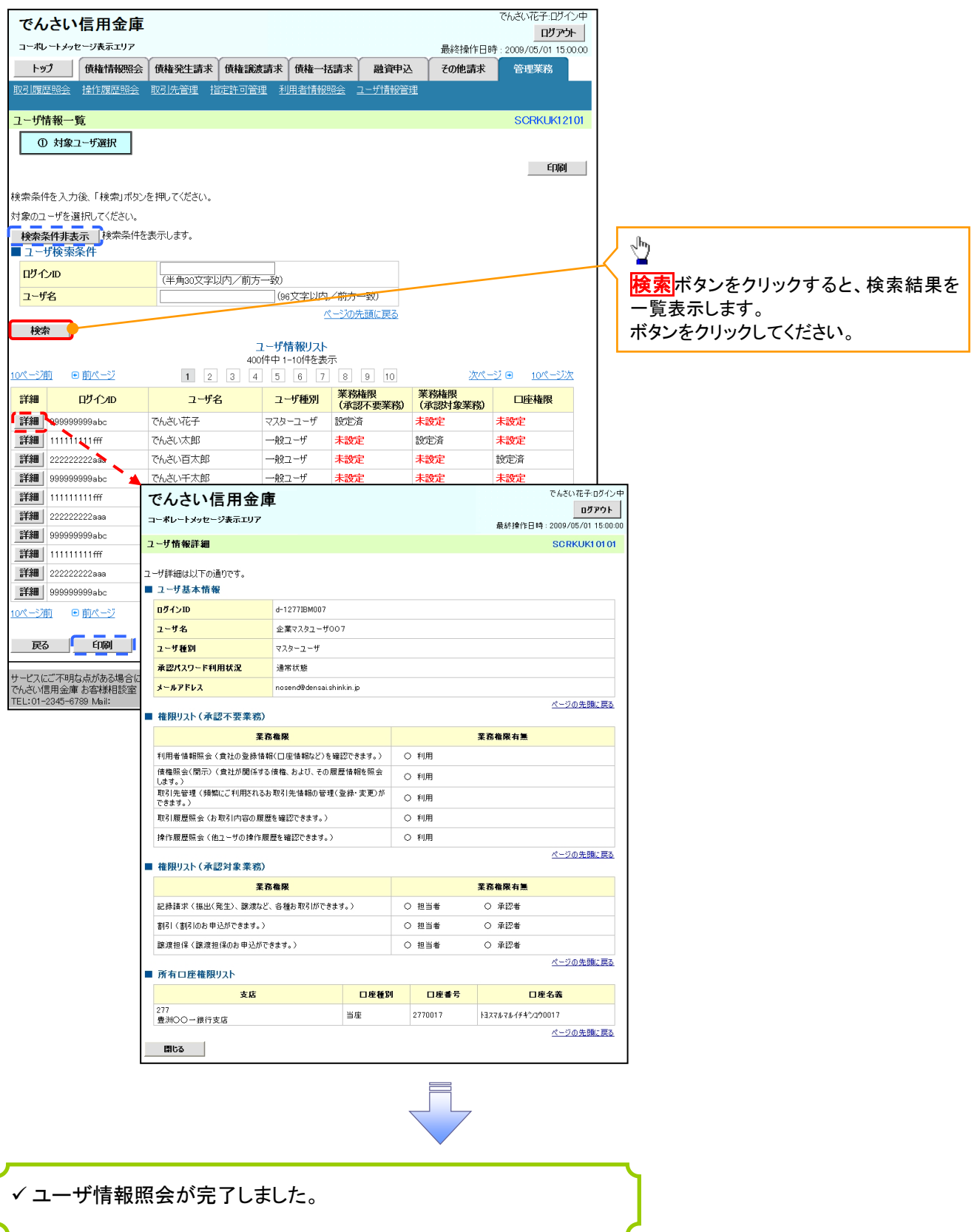

#### ログインパスワードのロック解除について ログインパスワードのロック解除について

一般ユーザのログインパスワードロックを解除する際の操作について説明します。 マスターユーザが、一般ユーザに仮ログインパスワードを設定することにより、ロックを解除できます。

1. サービス一覧画面

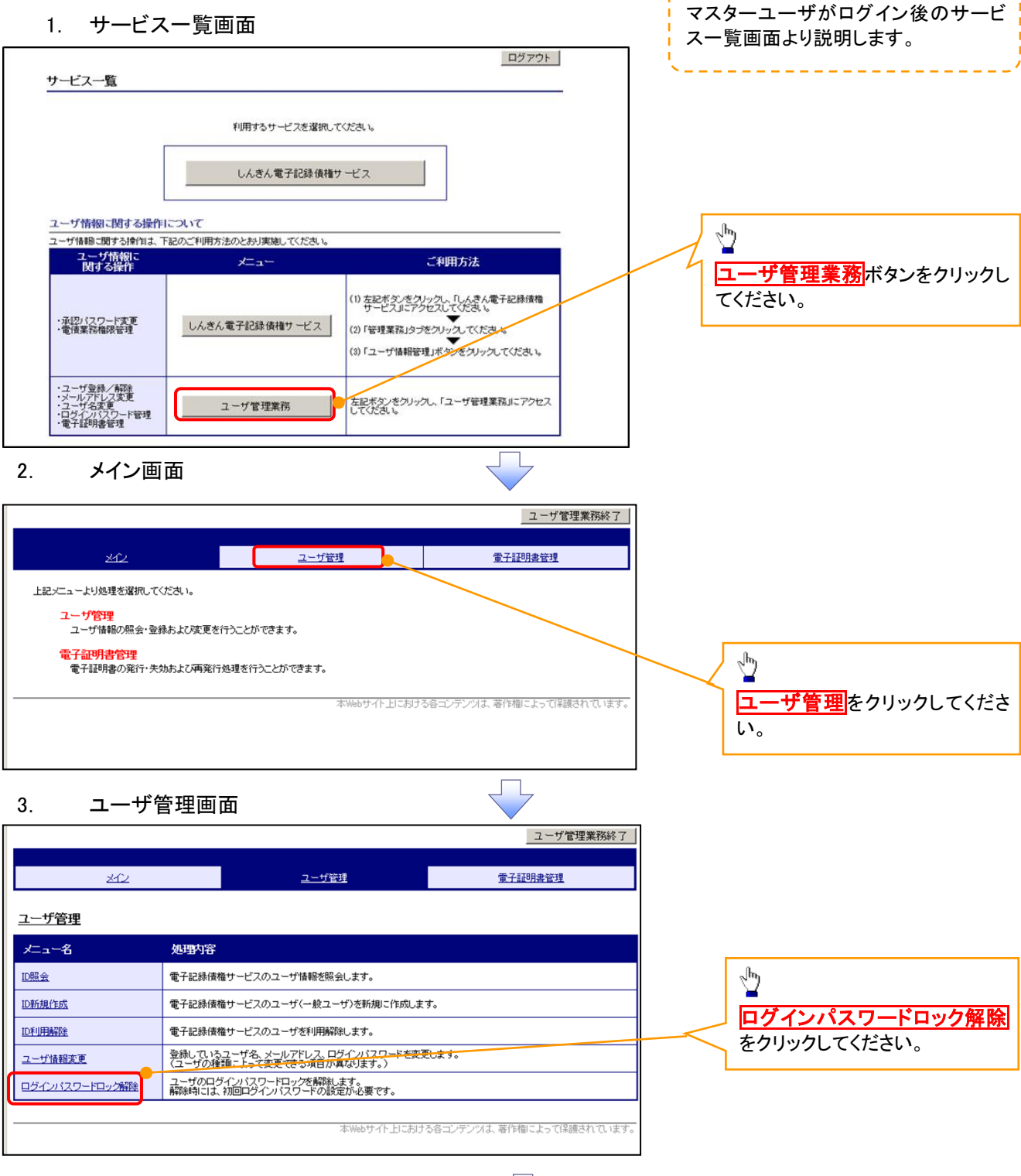

#### 4. ユーザ選択画面

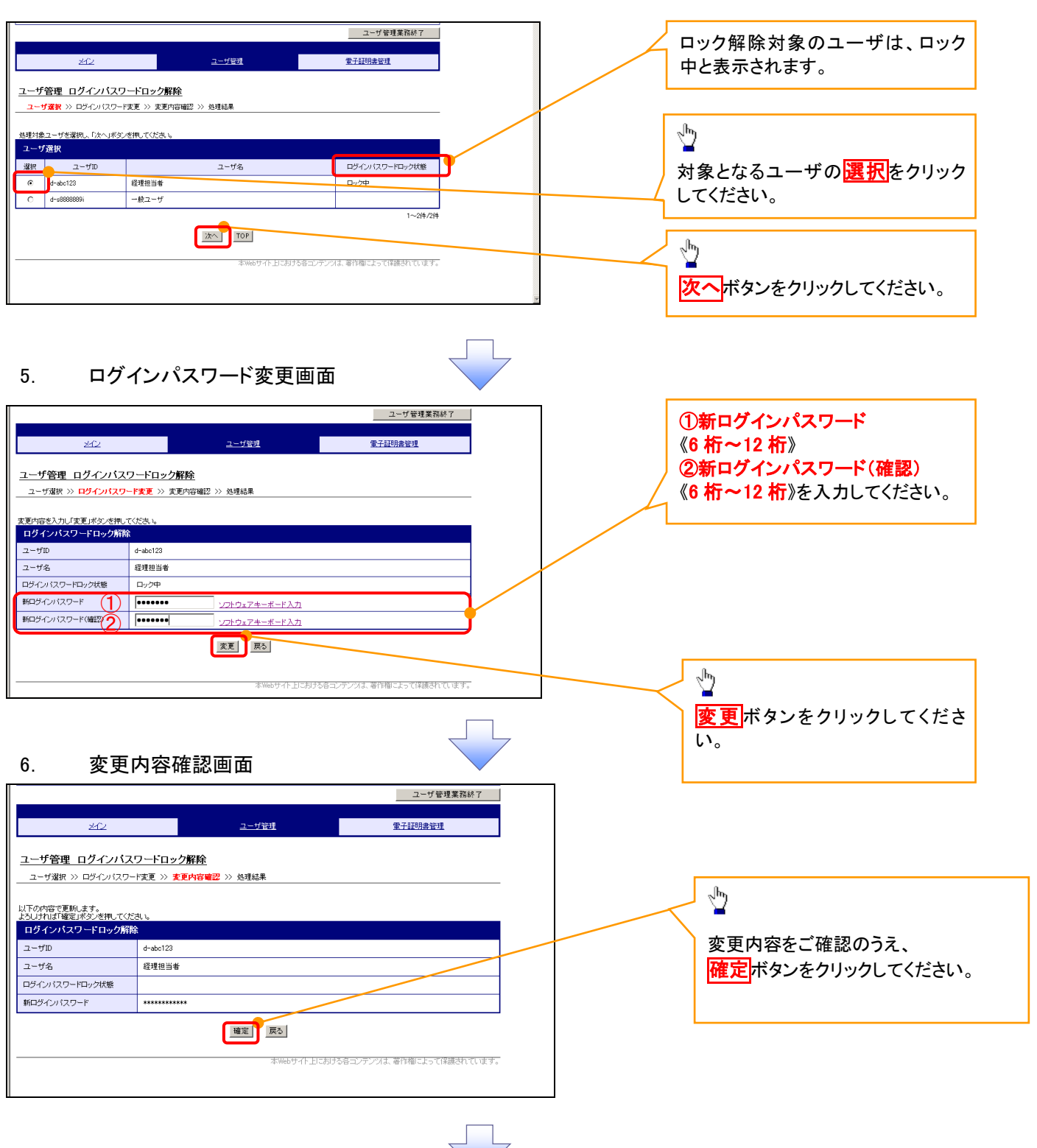

#### 7. 処理結果画面

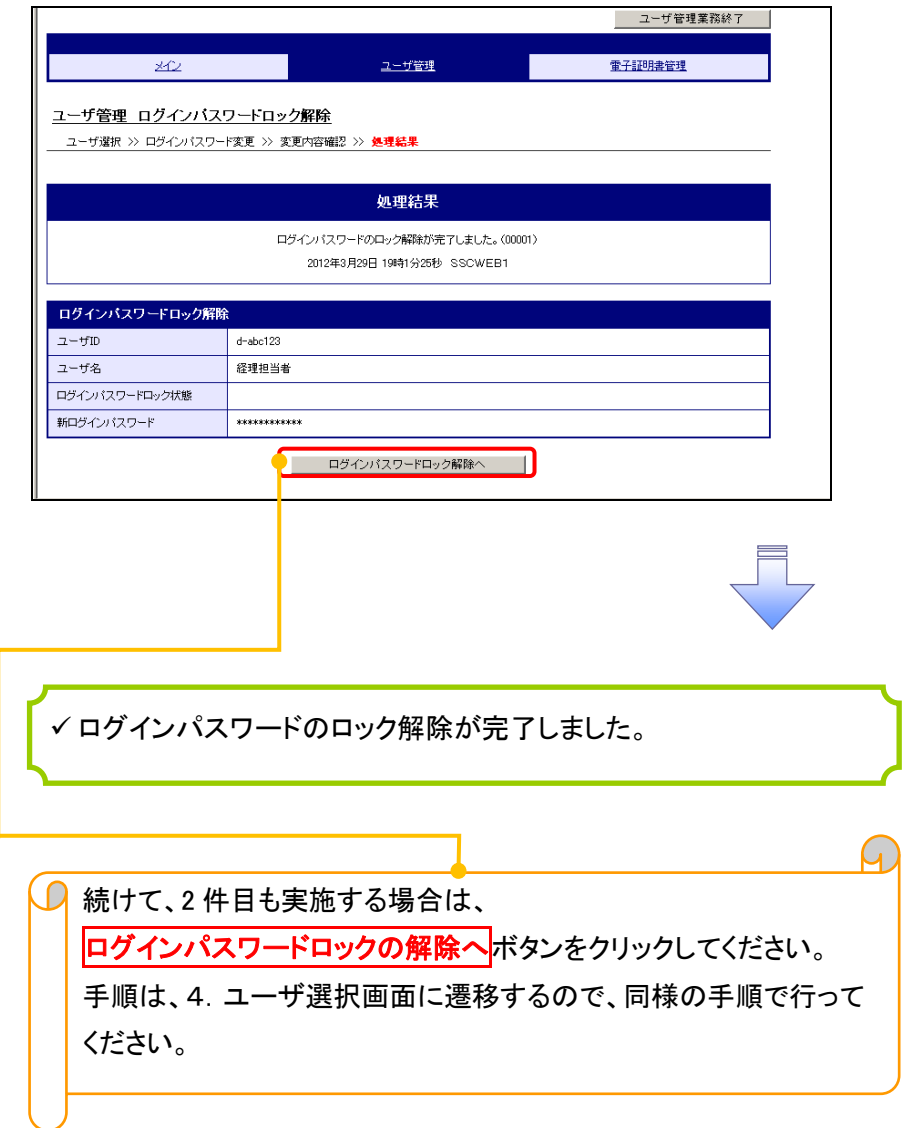

# 承認パスワード管理

#### ❖概要

✓ 承認実行誤り回数が規定回数連続して発生した場合、該当ユーザの承認実行利用を禁止(ロック アウト)します。

ロックアウトになった場合、マスターユーザが該当ユーザの承認パスワードを初期化する必要があ ります。

マスターユーザ自身がロックアウトになった場合は、金融機関へ承認パスワードの初期化を依頼 します。

マスターユーザのみが実施可能です。

✓ マスターユーザおよび一般ユーザは自分自身の承認パスワードを変更できます。

- ✓ 承認パスワードは、承認権限を持つ全てのユーザが保有します。
- ✓ 承認パスワードは、承認実行時に使用します。

## 承認パスワードのロックアウトの解除について 承認パスワードのロックアウトの解除について

1. 企業ユーザ管理メニュー画面

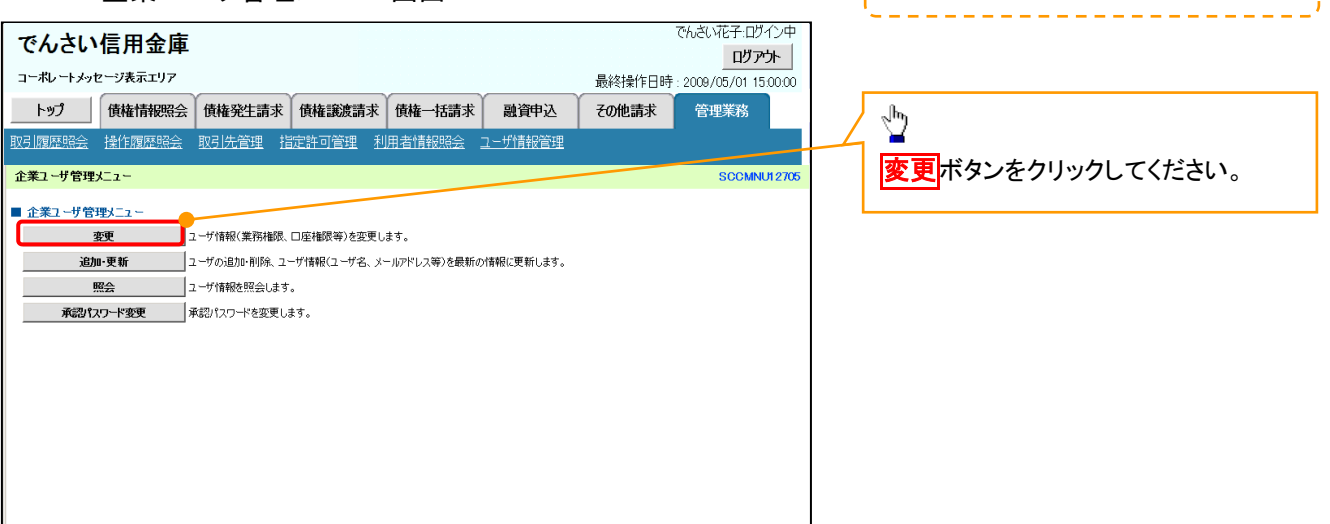

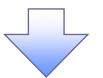

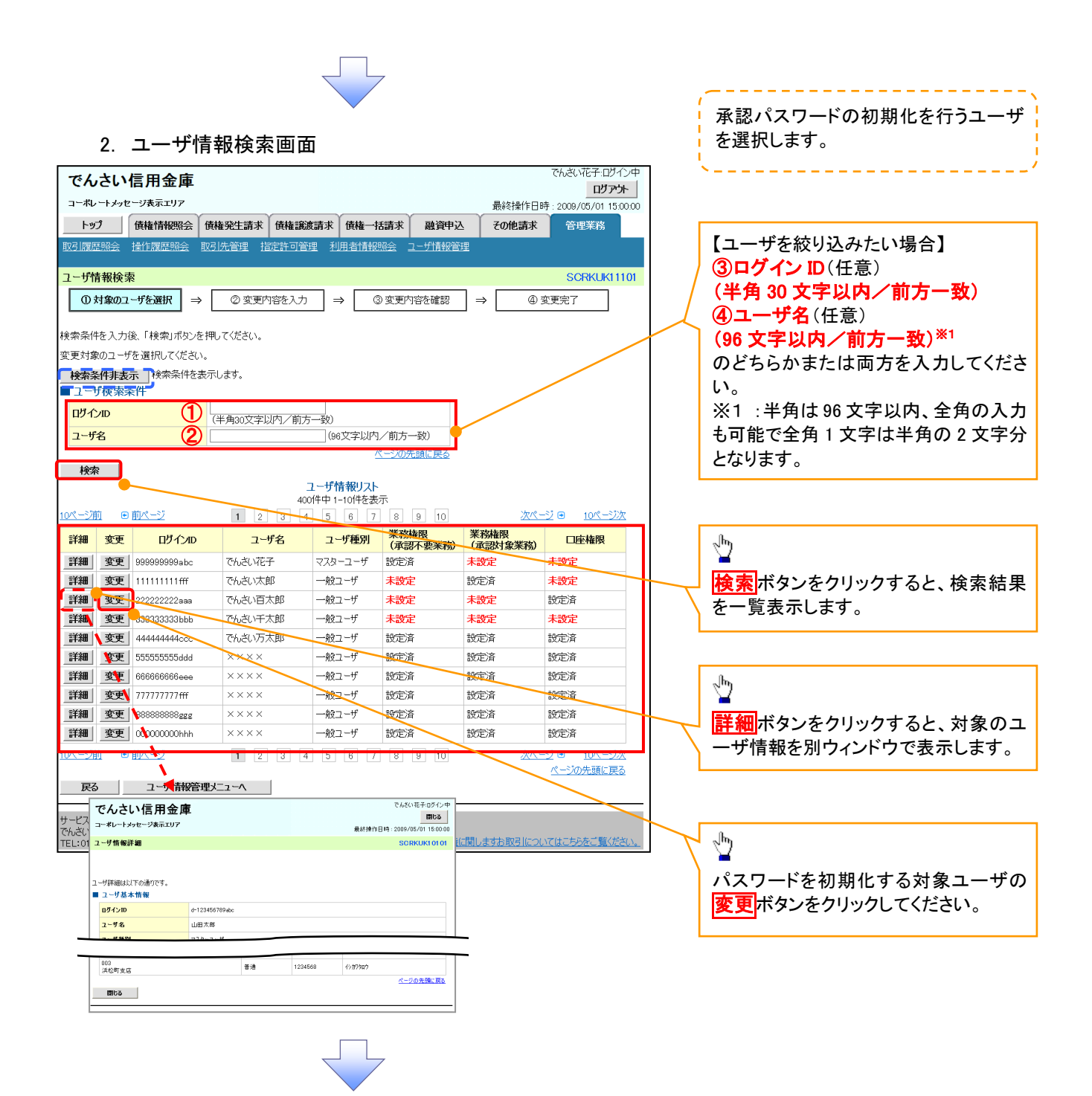

#### 3. ユーザ情報変更画面

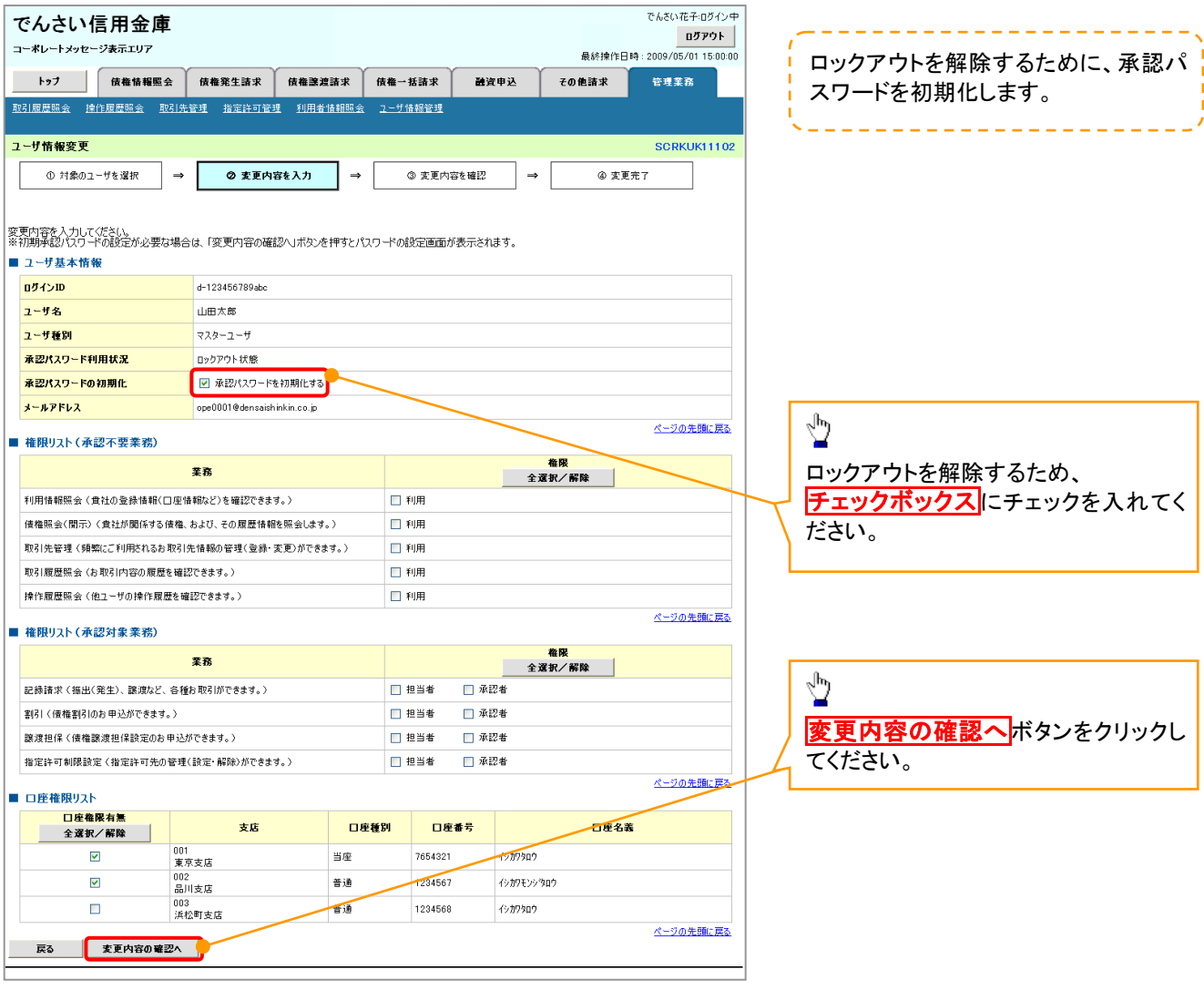

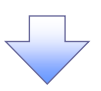

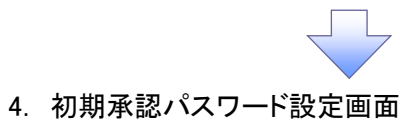

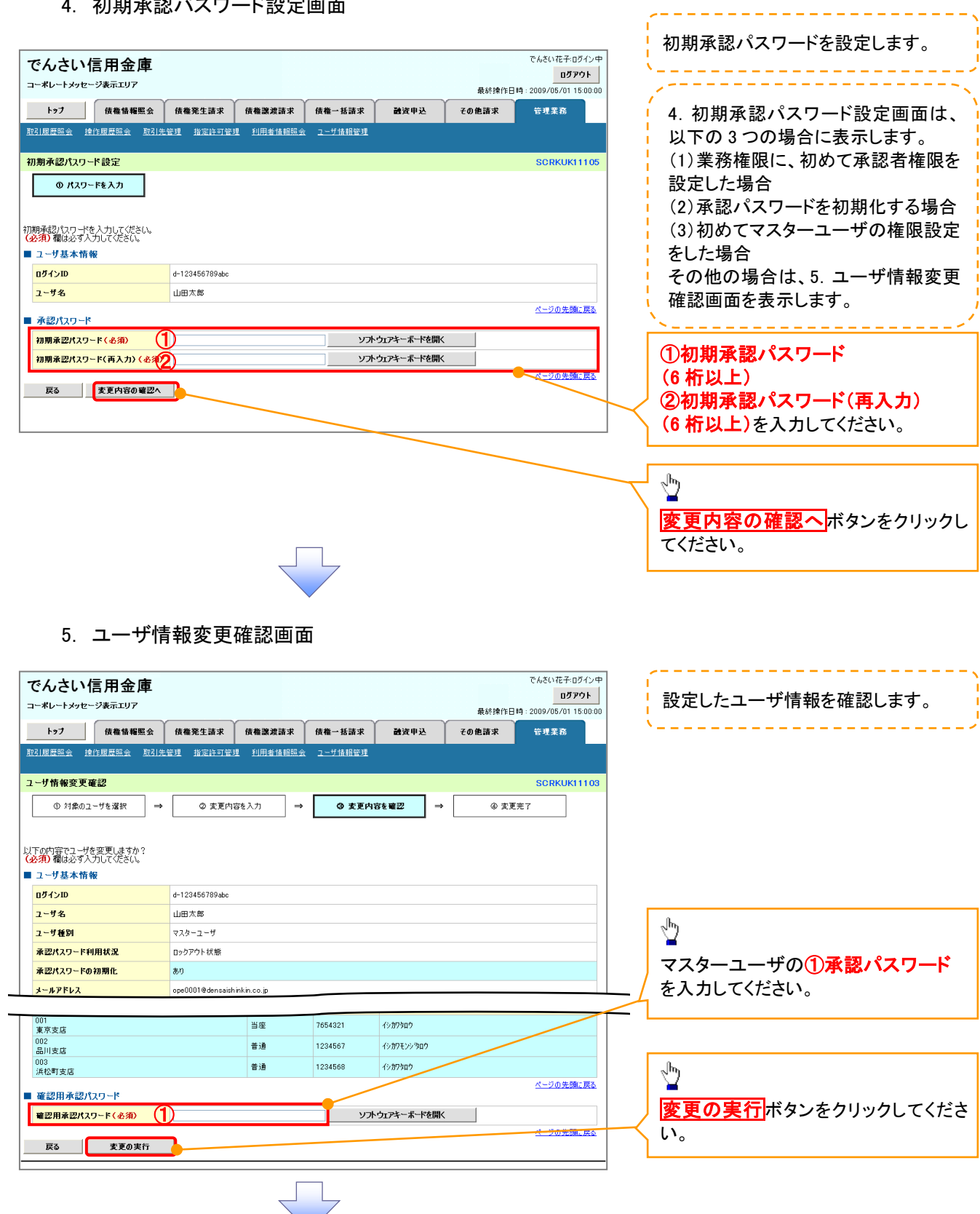

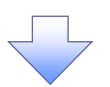

#### 6. ユーザ情報変更完了画面

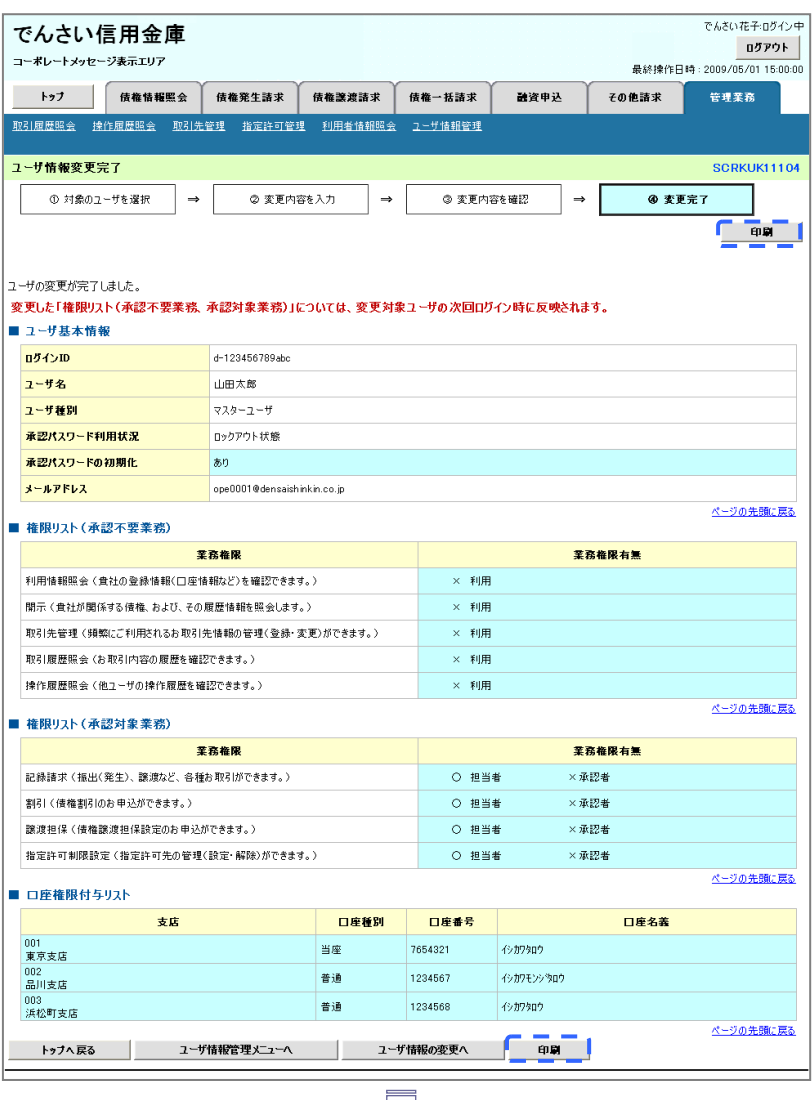

✓ 承認パスワードの初期化が完了しました。

## <mark>> ログイン後、トップ画面の<mark>管理業務</mark>タブをクリックしてください。</mark>

1. 管理業務メニュー画面

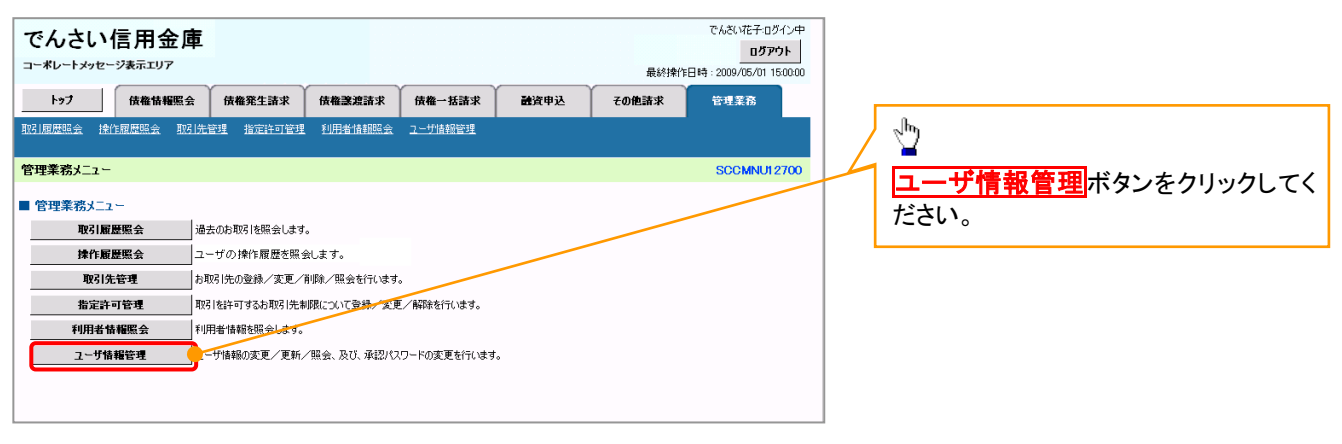

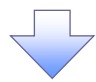

#### 2. 企業ユーザ管理メニュー画面

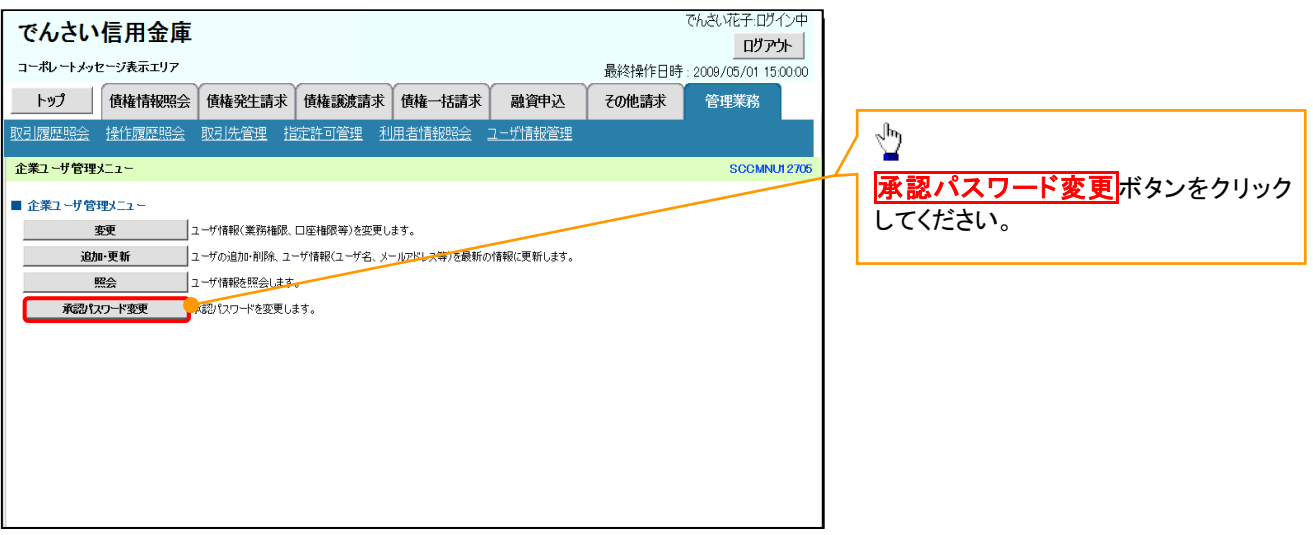

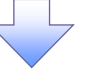

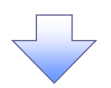

3. 承認パスワード変更画面

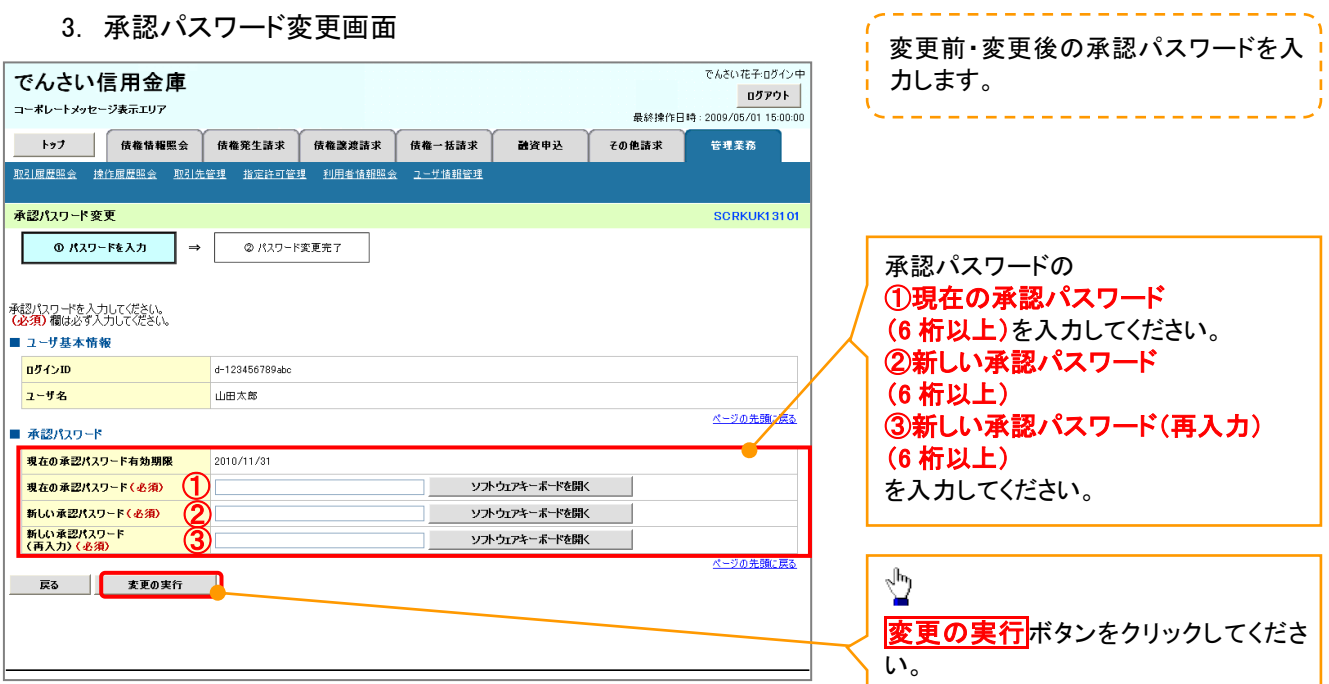

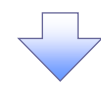

4. 承認パスワード変更完了画面

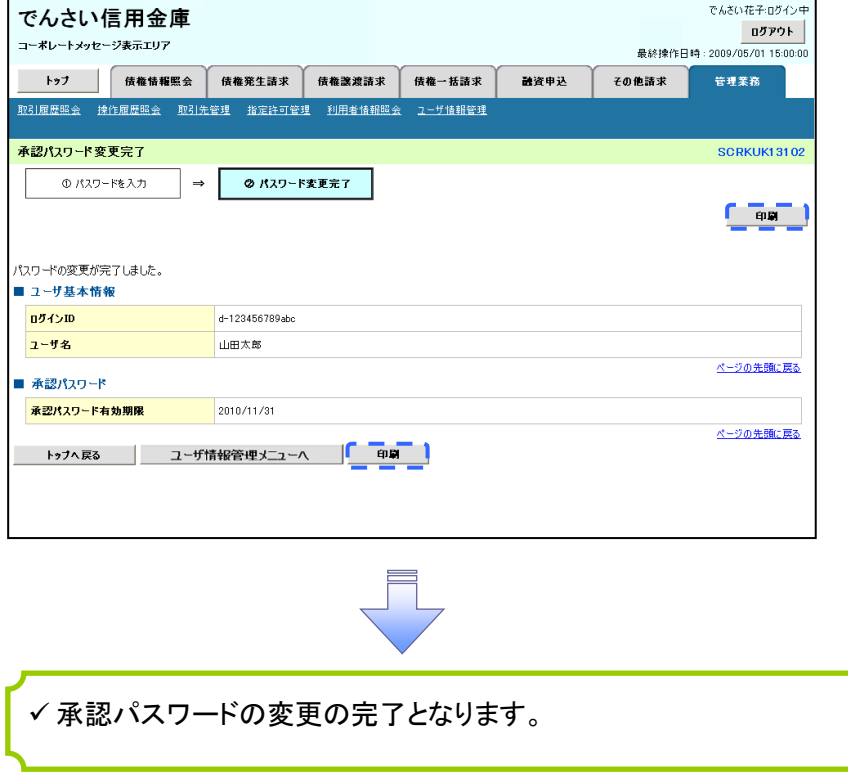

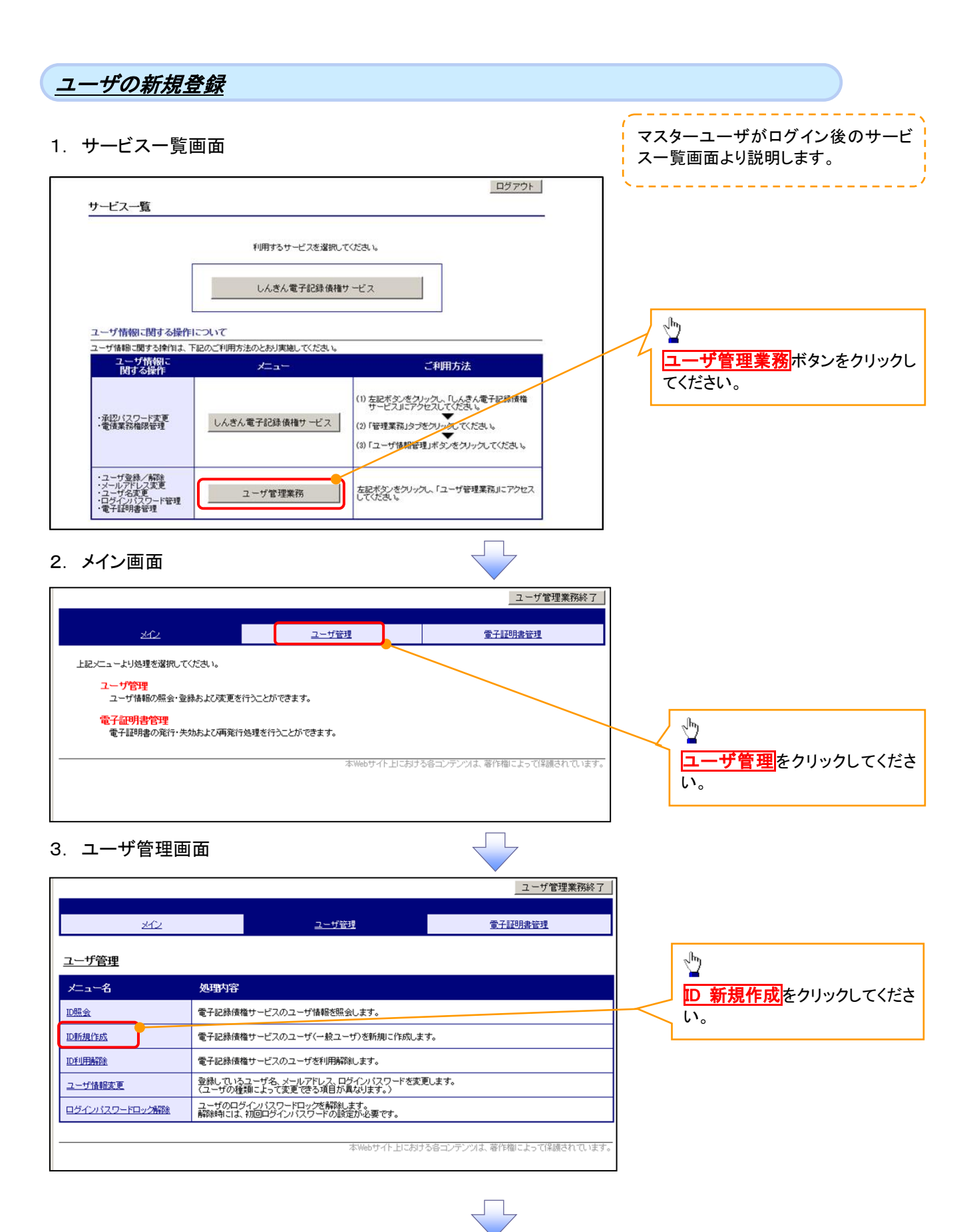

## \_<br>+#桂超 7. 五面面

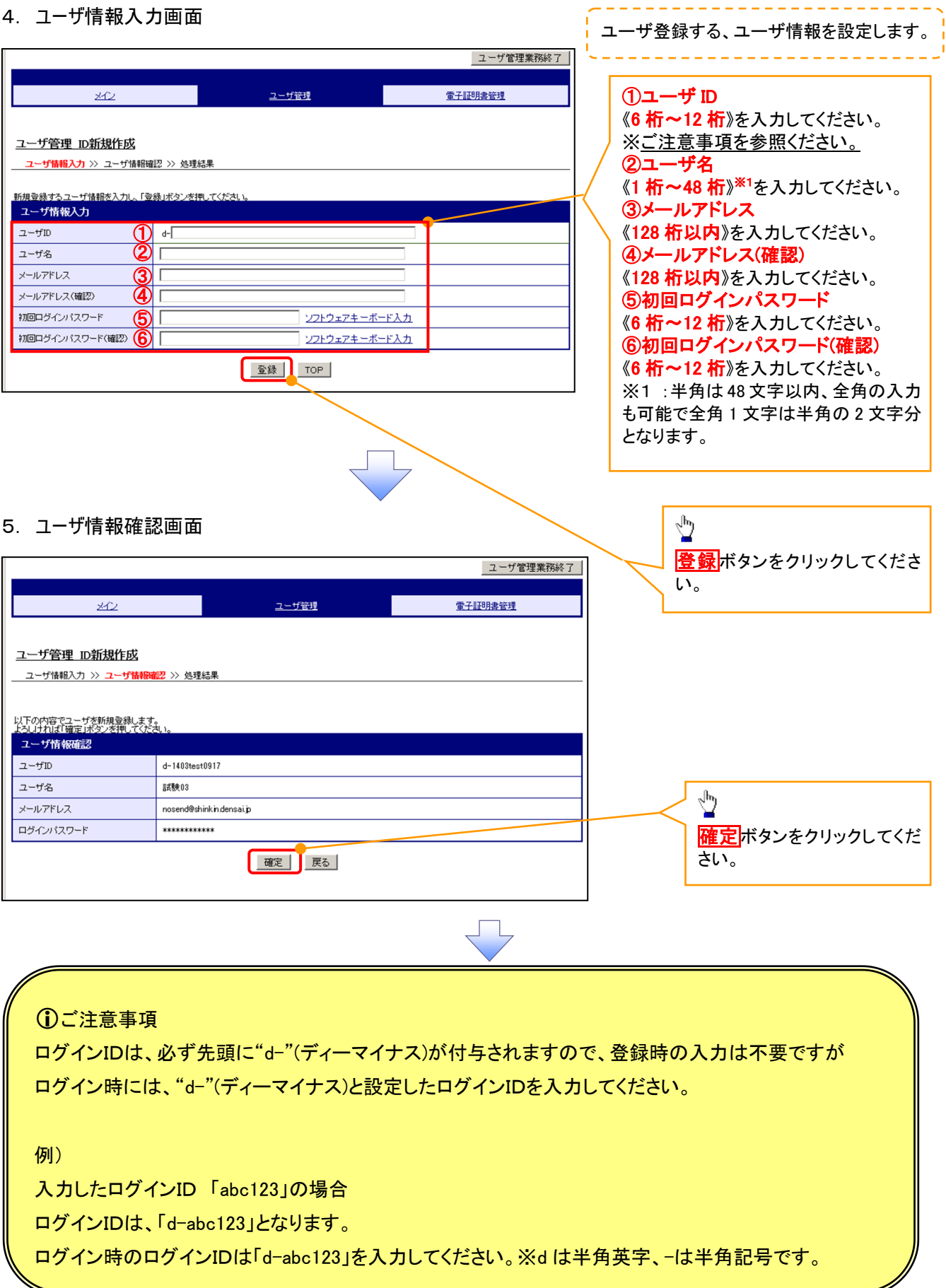

ï

◢

#### 6. 処理結果画面

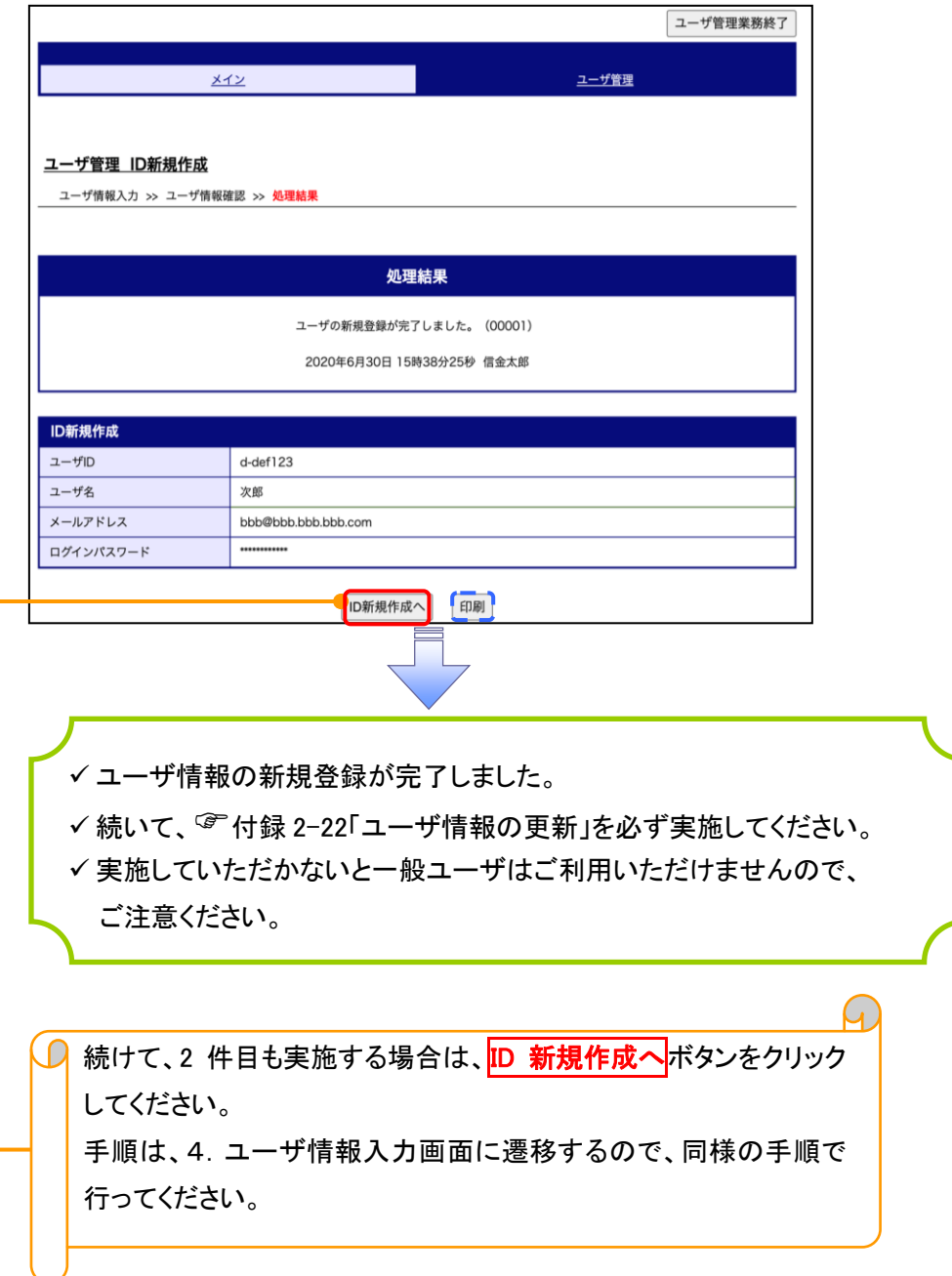

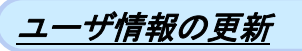

#### 1. 管理業務メニュー画面

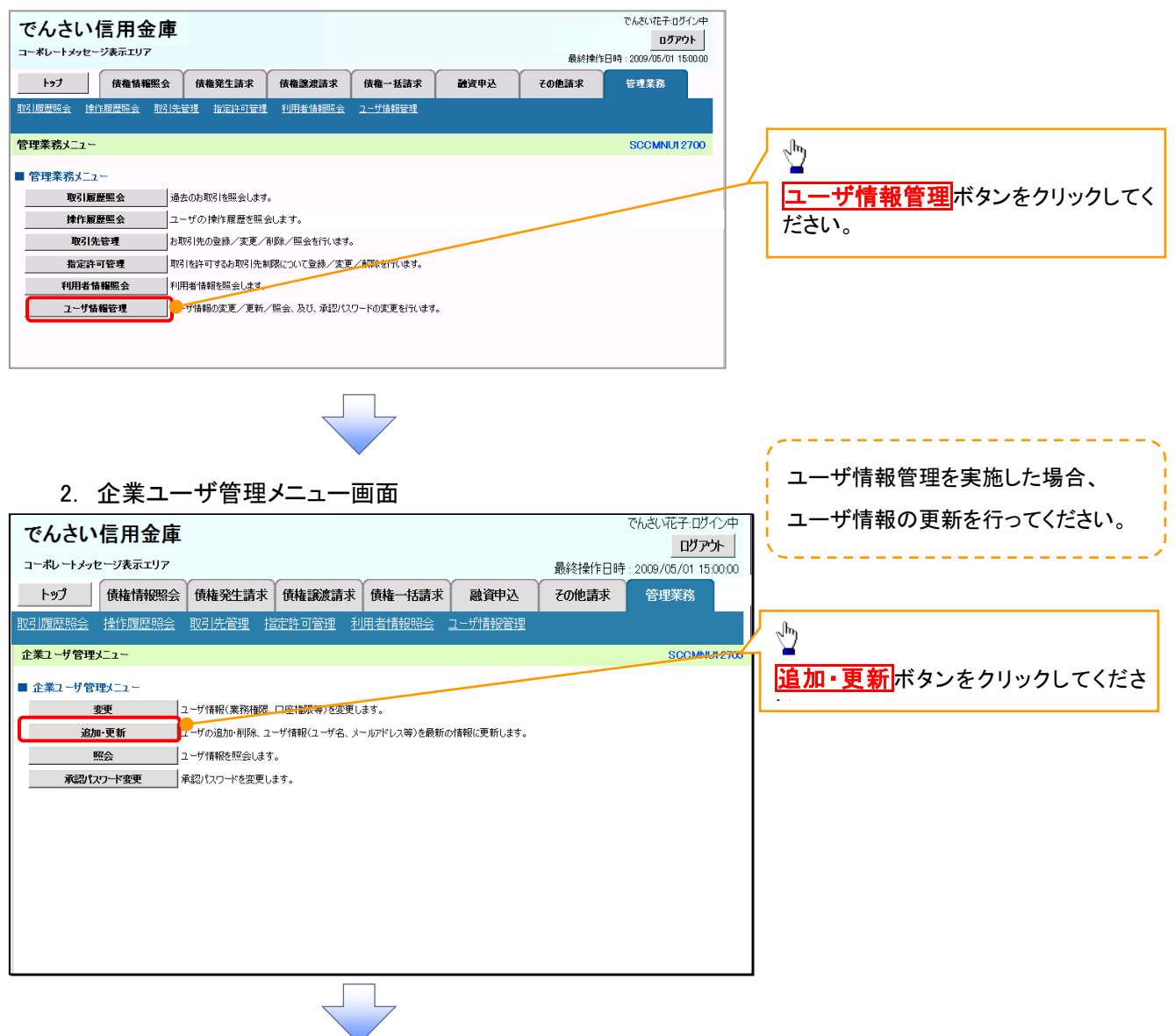

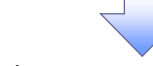

#### 3. ユーザ情報更新画面

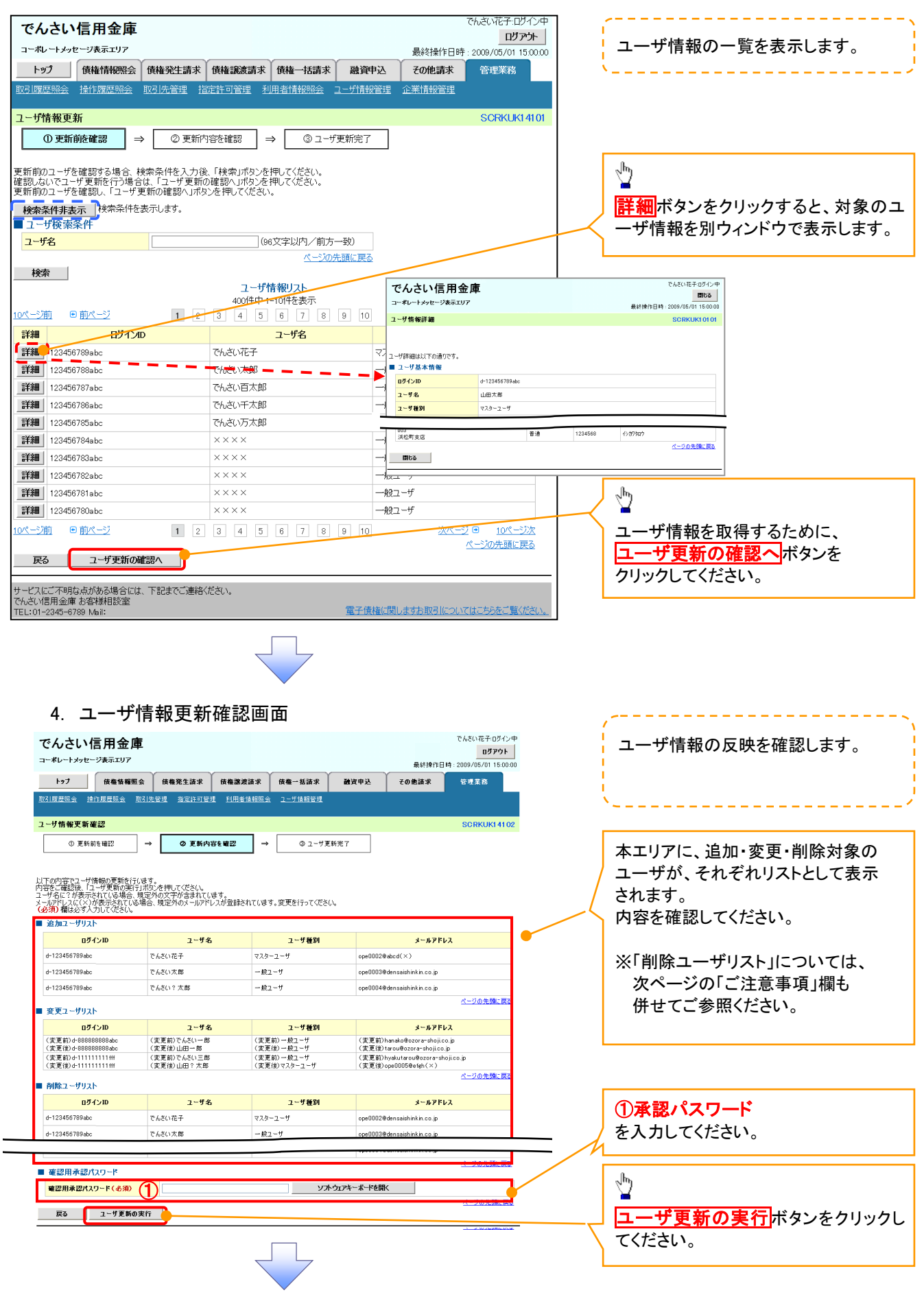

#### 5. ユーザ情報更新完了画面

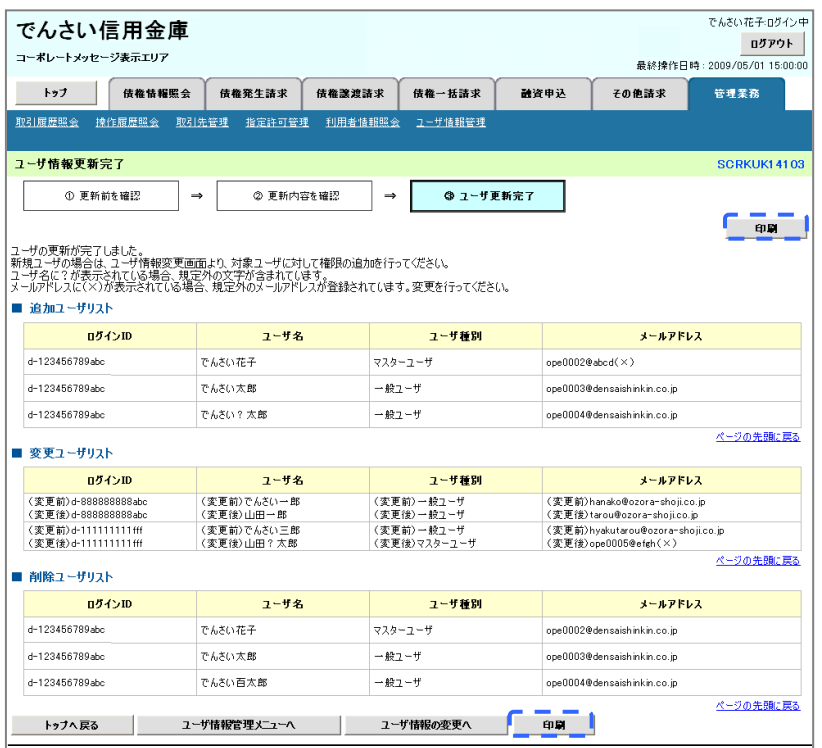

✓ ユーザ情報の更新が完了となります。

#### ご注意事項

次に該当するユーザ利用体系の変更を行った後に、そのマスターユーザが初めて「ユーザ情報の更新」 操作を行った際には、ユーザ利用体系の変更前に使用していた旧マスターユーザ、および、その配下 の旧一般ユーザの情報がユーザ情報更新確認画面上の「削除ユーザリスト」に表示されます。

· 《電子記録債権取引システム》のみを利用するID ( "d-" から始まるID) から 法人IBシステムとのID共用化にログインIDを変更した場合

・法人IBシステムとのID共用化から《電子記録債権取引システム》のみを利用するID ("d-"から始まるID)にログインIDを変更した場合

これは、「ユーザ情報の更新」操作時に、不要となった変更前のユーザ情報を同時に削除する仕組み であるために表示されるものであり、問題はありません。

「ユーザ更新の実行」ボタンを押下し、更新処理を実行してください。

#### メールアドレス変更 メールアドレス変更

1. サービス一覧画面

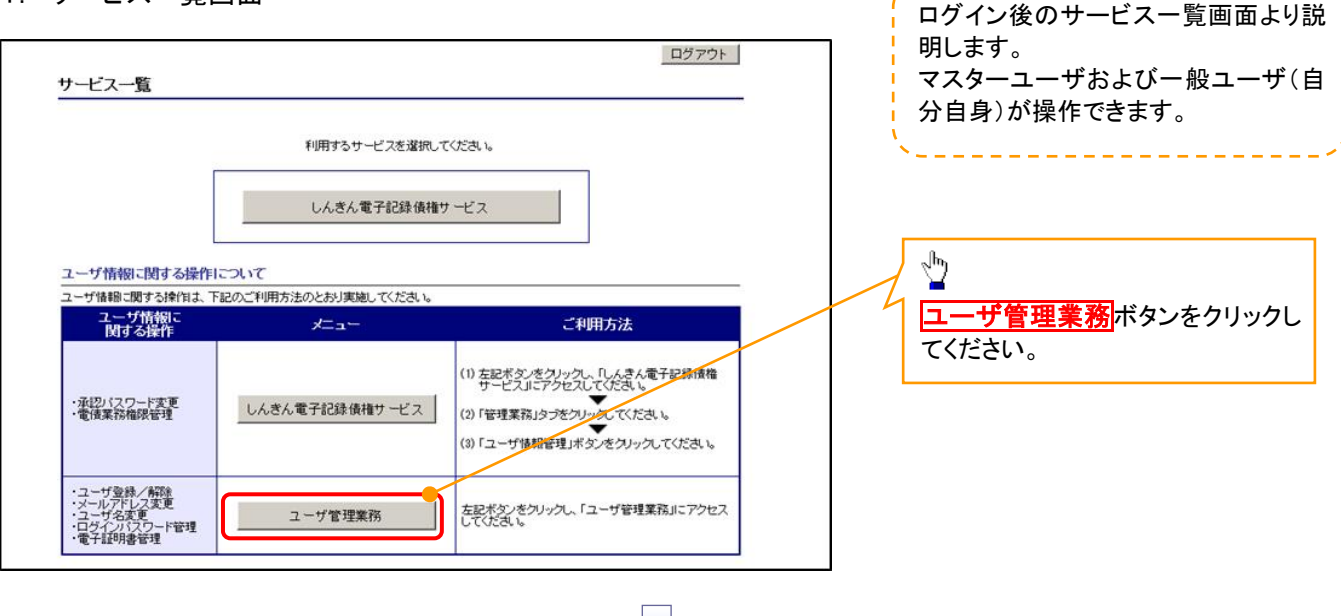

#### 2. メイン画面

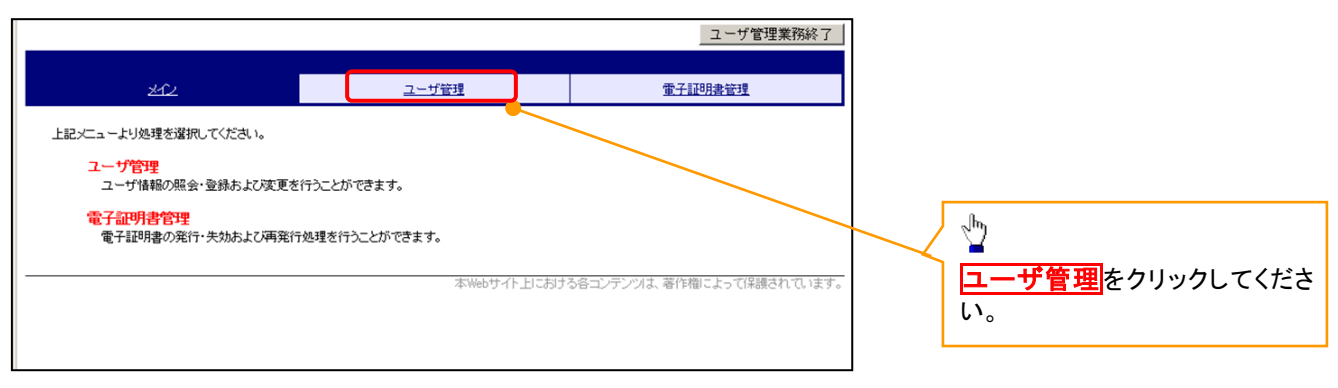

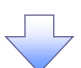

#### 3.ユーザ管理画面

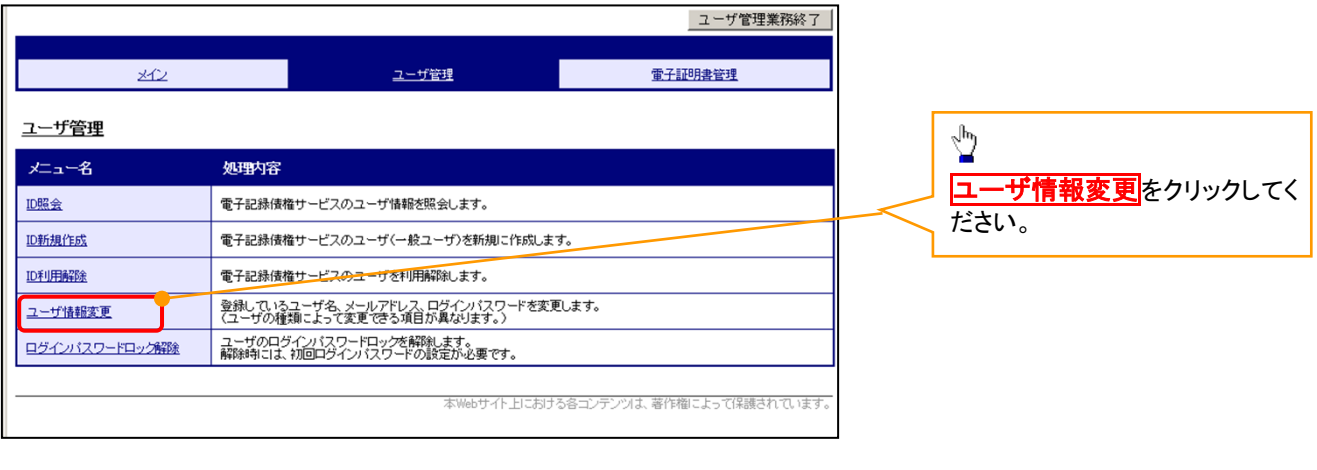

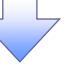

#### 4. ユーザ検索画面

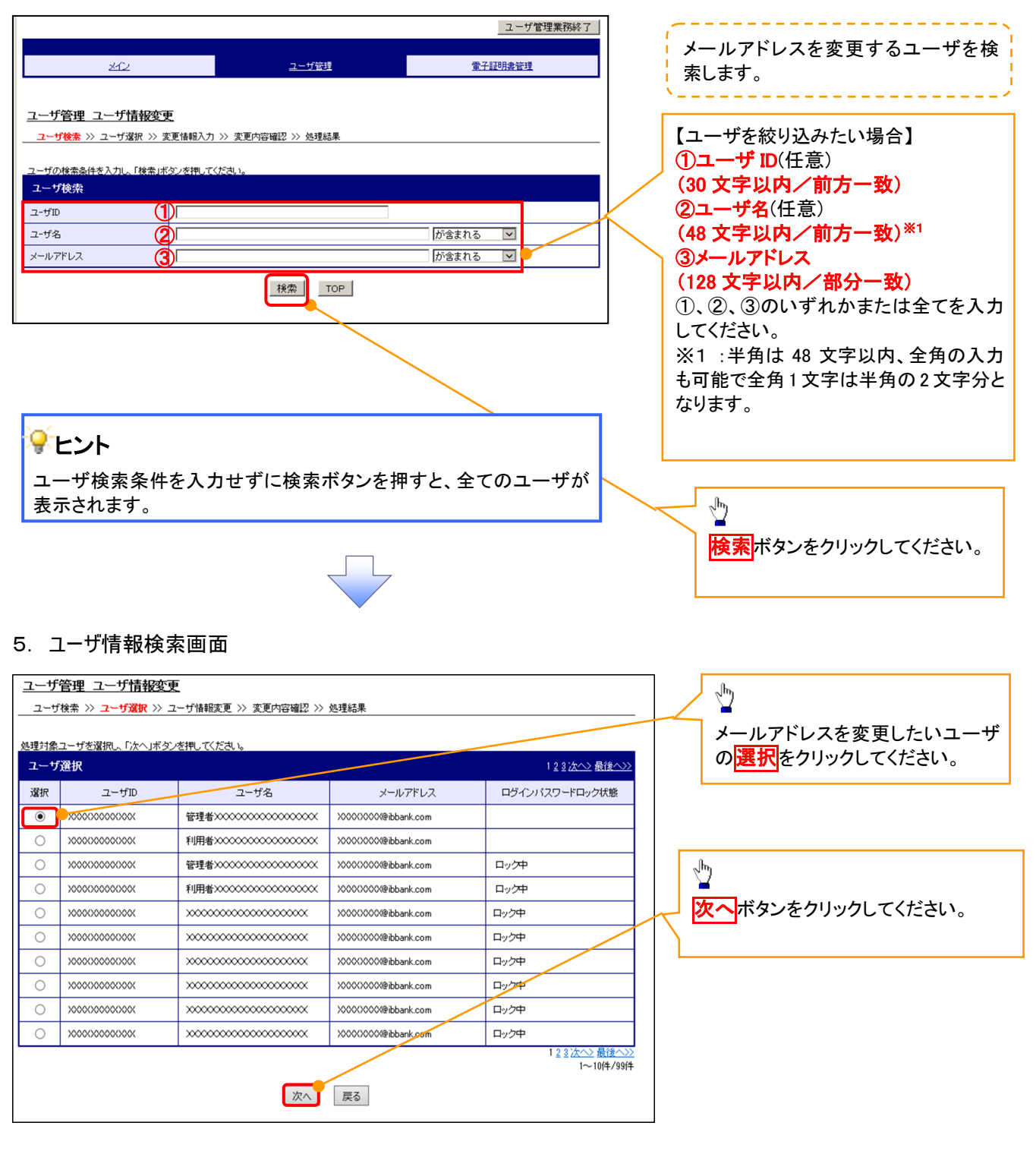

#### 6. ユーザ情報変更画面

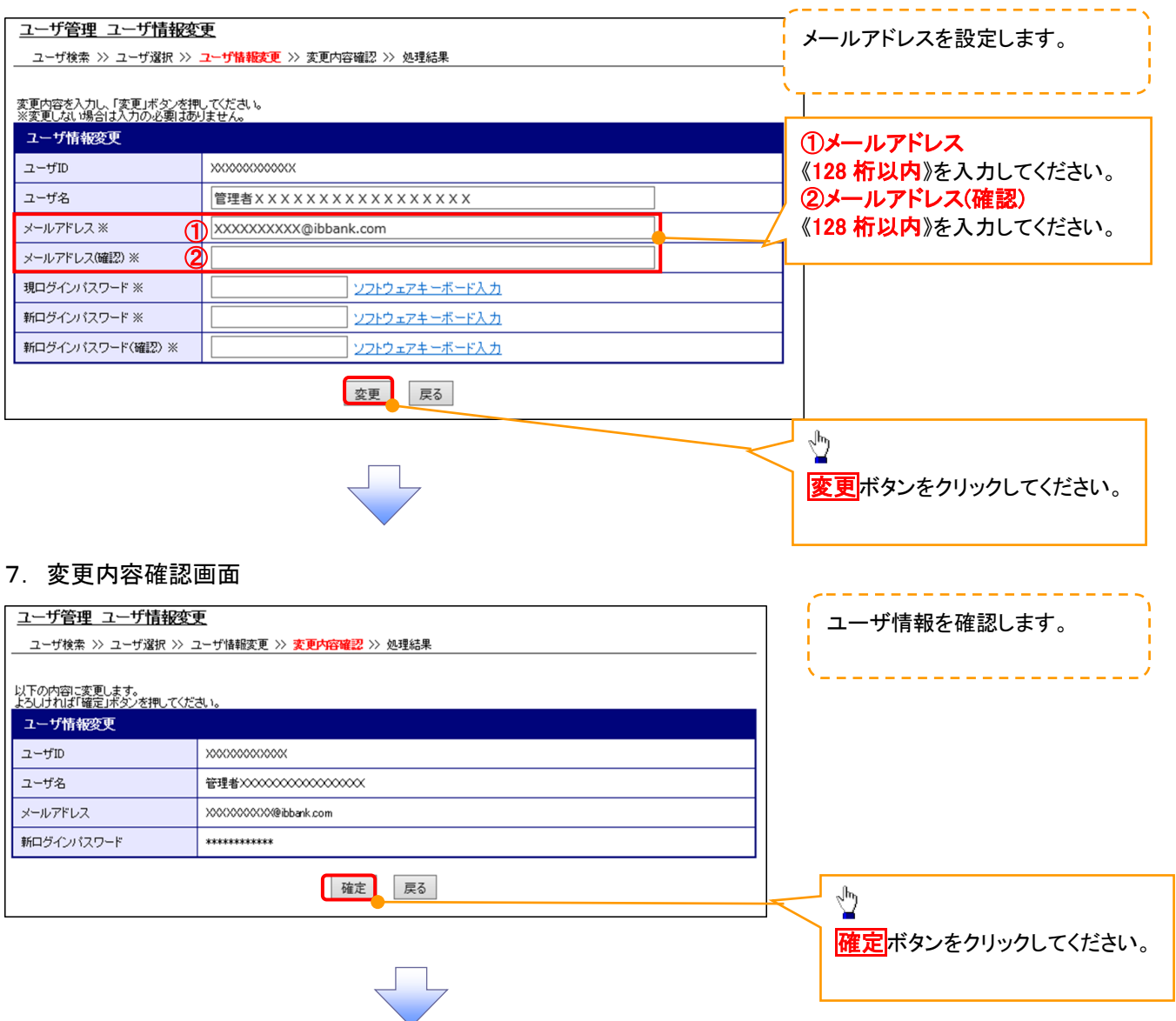

### 8. ユーザ情報変更完了画面

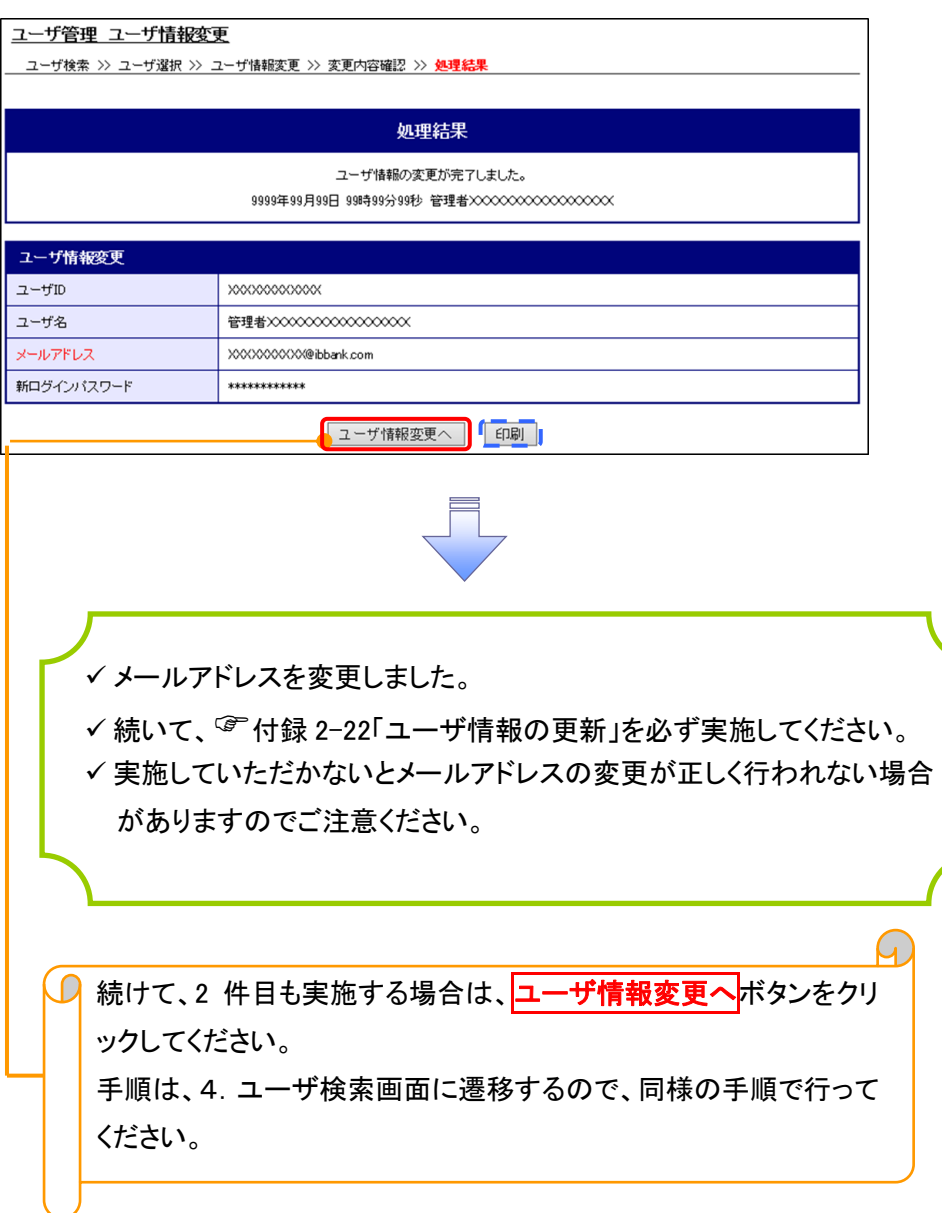

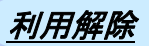

1. サービス一覧画面

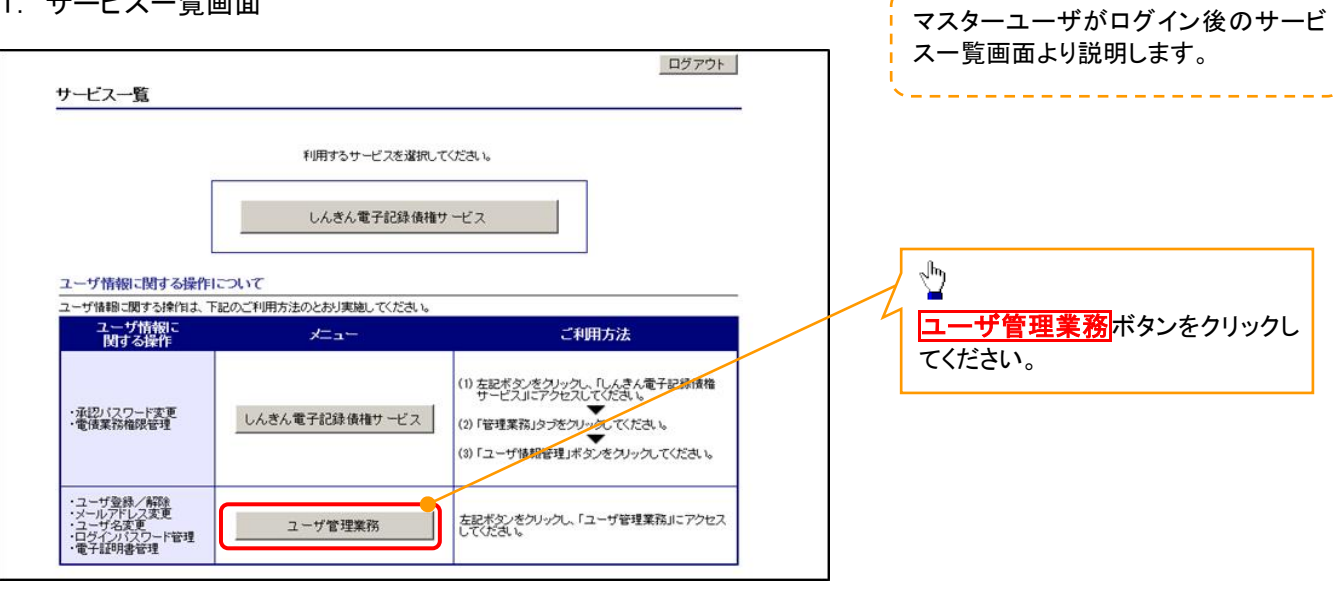

#### 2. メイン画面

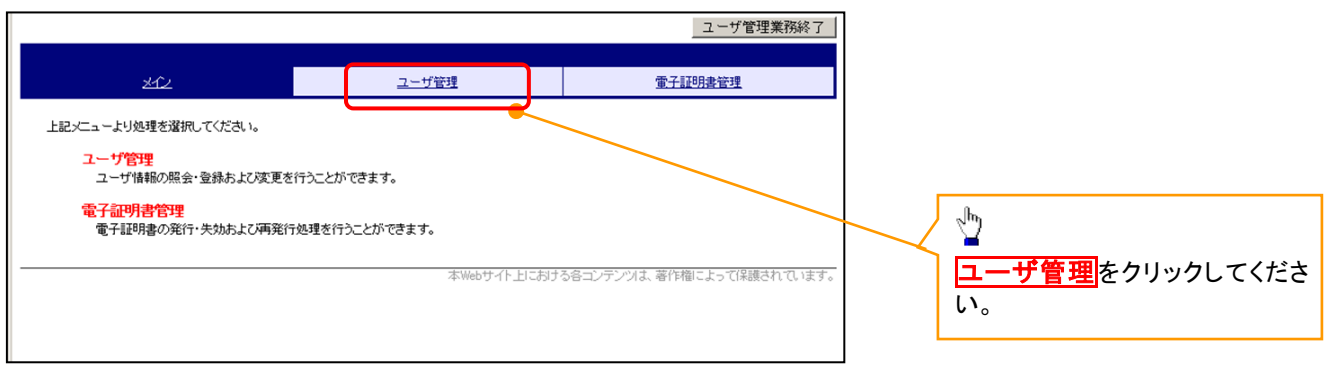

#### 3. ユーザ管理画面

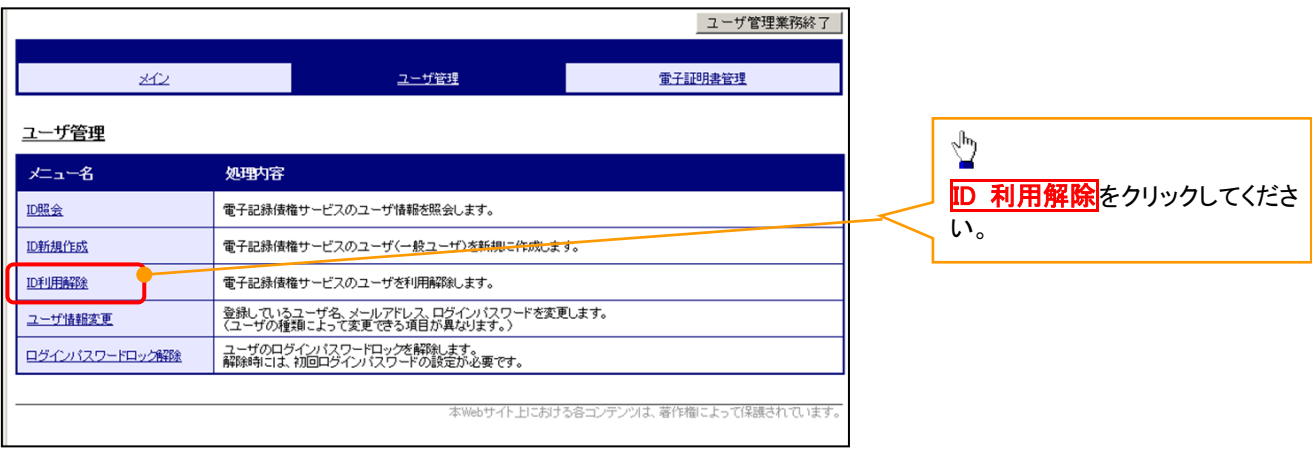

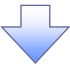

#### 4. ユーザ検索画面 利用解除するユーザを検索する。 |ユーザ管理業務終了 والتنابيب التناسي التناسيات ユーザ管理 重子証明書管理  $20$ 【ユーザを絞り込みたい場合】 ユーザ管理 ID利用解除 ①ユーザ ID(任意) | ユーザ検索 >> ユーザ選択 >> 利用解除確認 >> 処理結果 (30 文字以内/前方一致) <br>ザの検索条件を入力し、「検索」ボタンを押してくださ、 ②ユーザ名(任意) ユーザ検索 (48 文字以内/前方一致)※1 ユーザID  $\bigcirc$ ユーザ名 が含まれる V ② ①、②のいずれかまたは全てを入力 Ï | 検索 | TOP | (選択)してください。 ※1 :半角は 48 文字以内、全角の入 ֺ 力も可能で全角 1 文字は半角の 2 文 字分となります。  $\frac{\sqrt{b}}{2}$ を索ボタンをクリックしてください。 5. ユーザ選択画面 | ユーザ管理業務終了  $\sqrt[3]{2}$ ユーザ管理 重子証明書管理  $\mathcal{A}$ ID 利用解除をしたいユーザの<mark>選択</mark>をク リックしてください。 ユーザ管理 ID利用解除 川用解除対象ユーザを選択し、「次へ」ボタンを押してくださ、 ユーザ選択 選択  $2 - fID$ ユーザ名  $\odot$  d-1403ippan01  $-$ 般01  $\circledcirc$  d-1403ippan02  $-4002$  $\sqrt[3]{2}$  $\bigcirc$  d-1403ippan03  $-4203$  $1 - 3/4/3/4$ 次へ<mark>ボタンをクリックしてください</mark>。 | 次へ | 戻る | 6. 利用解除確認画面 ユーザ情報を確認します。 ユーザ管理業務終了 重子証明書管理 ユーザ管理 メイン ユーザ管理 ID利用解除 \_\_<br>ユーザ検索 >> ユーザ選択 >> 和<mark>用解除確認</mark> >> 処理結果 以下のユーザを利用解除します。<br>よろしければ「確定」ボタンを押してください 利用解除確認  $2 - fID$ d-1403ippan03 ユーザ名  $-4003$  $\sqrt[3]{2}$ 確定 戻る **確定**ボタンをクリックしてください。

#### 7. 利用解除完了画面

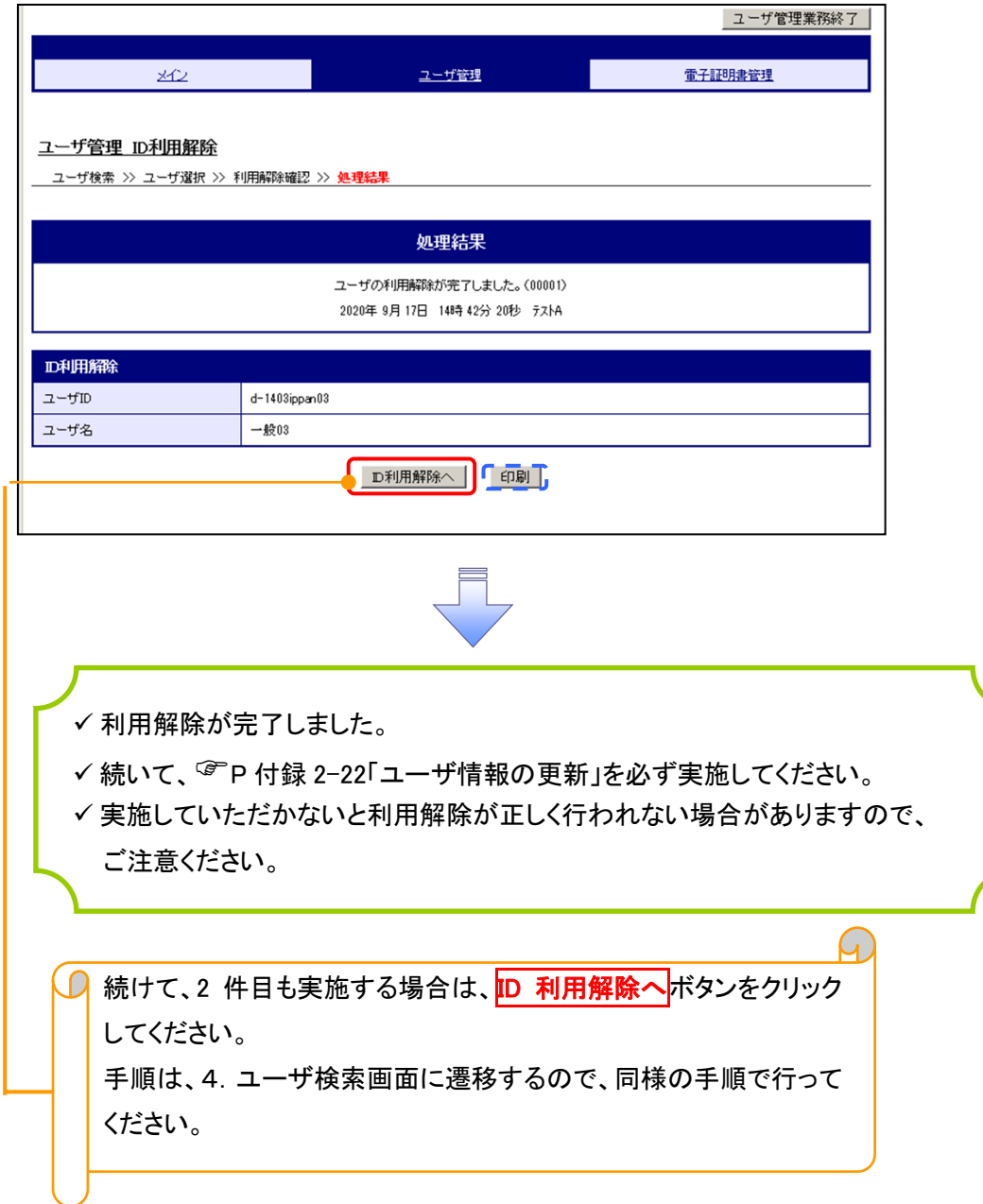

## ユーザ名変更について ユーザ名変更について

#### 1. サービス一覧画面

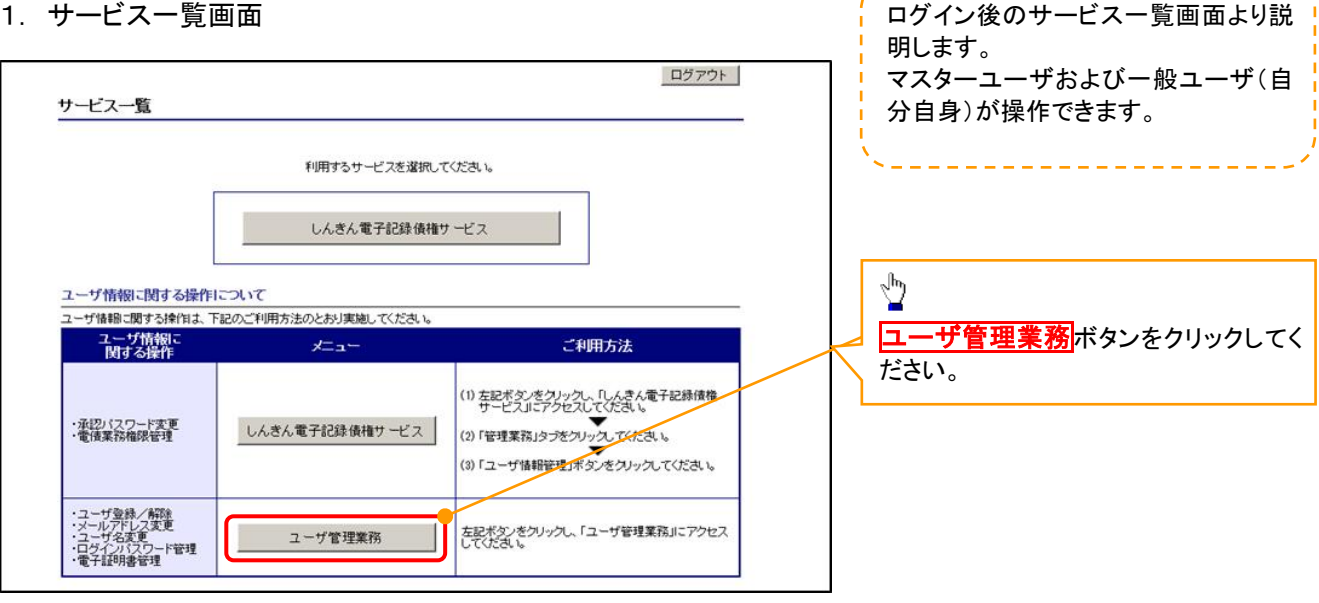

#### 2. メイン画面

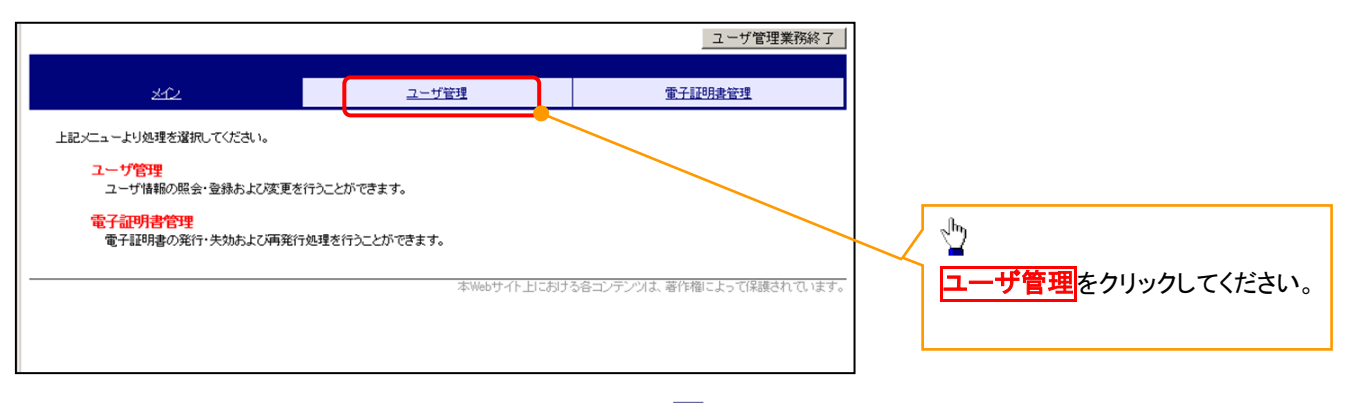

#### 3. ユーザ管理画面

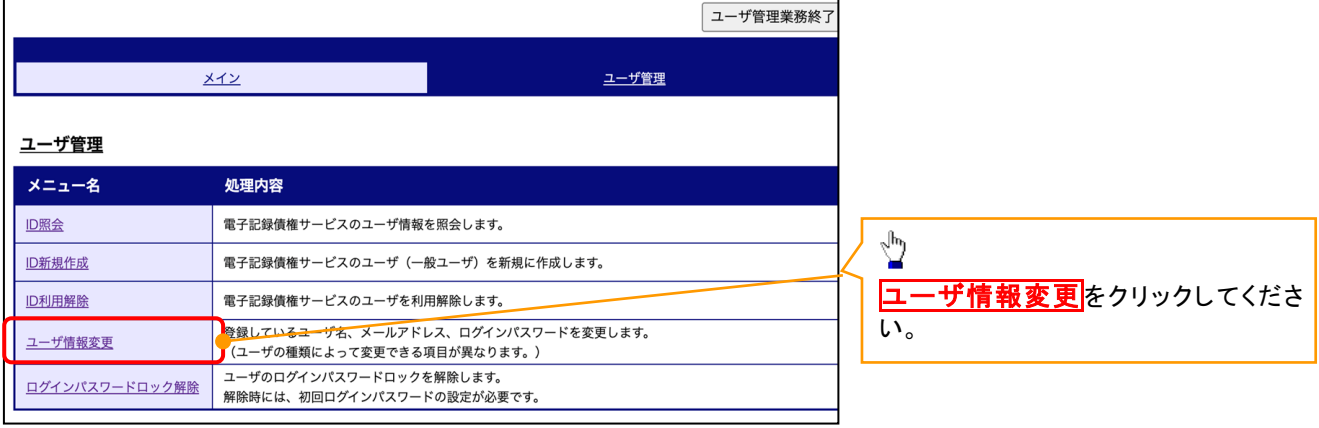

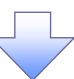

#### 4. ユーザ検索画面

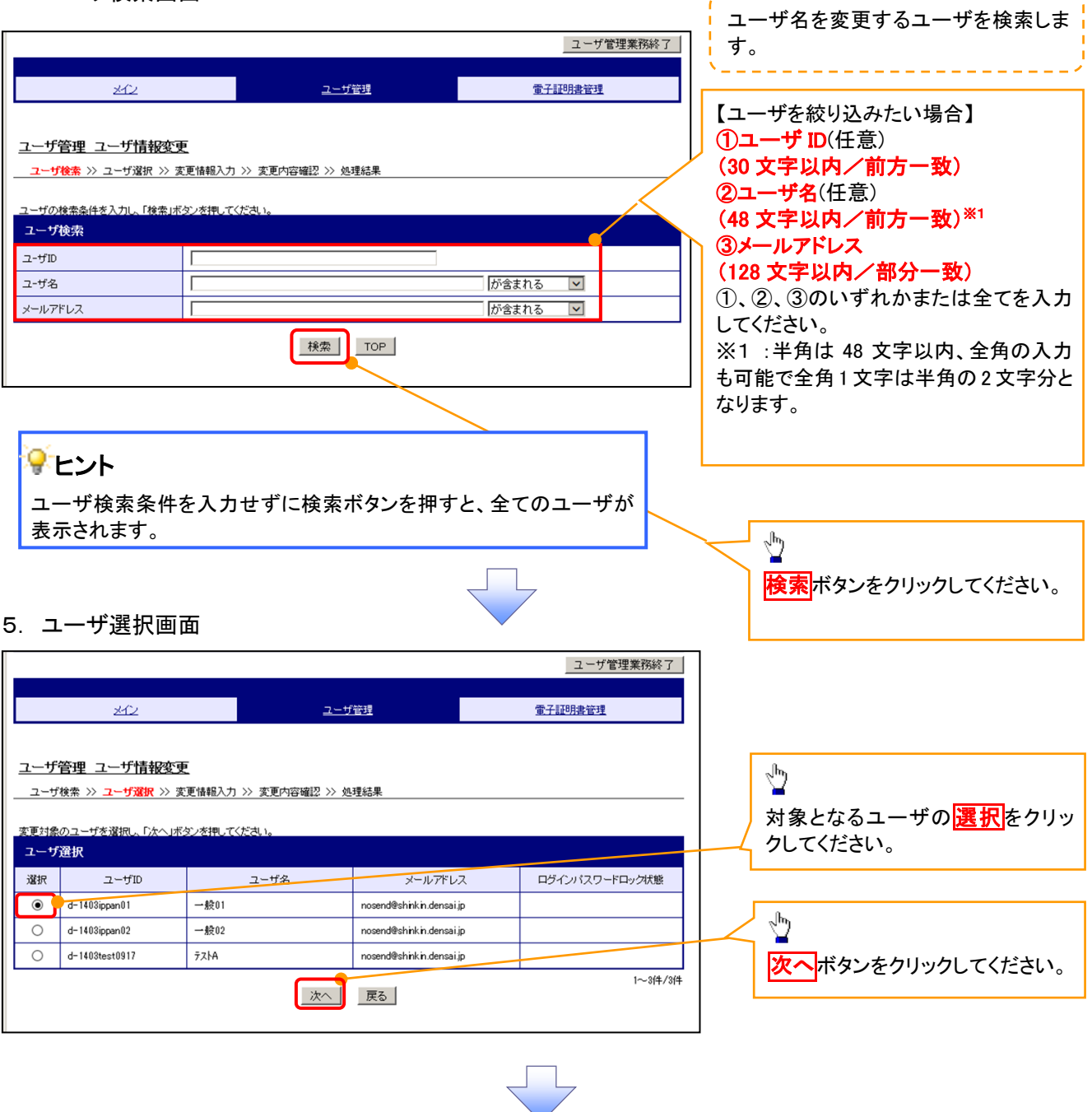

------------------------

#### 6. ユーザ情報変更画面

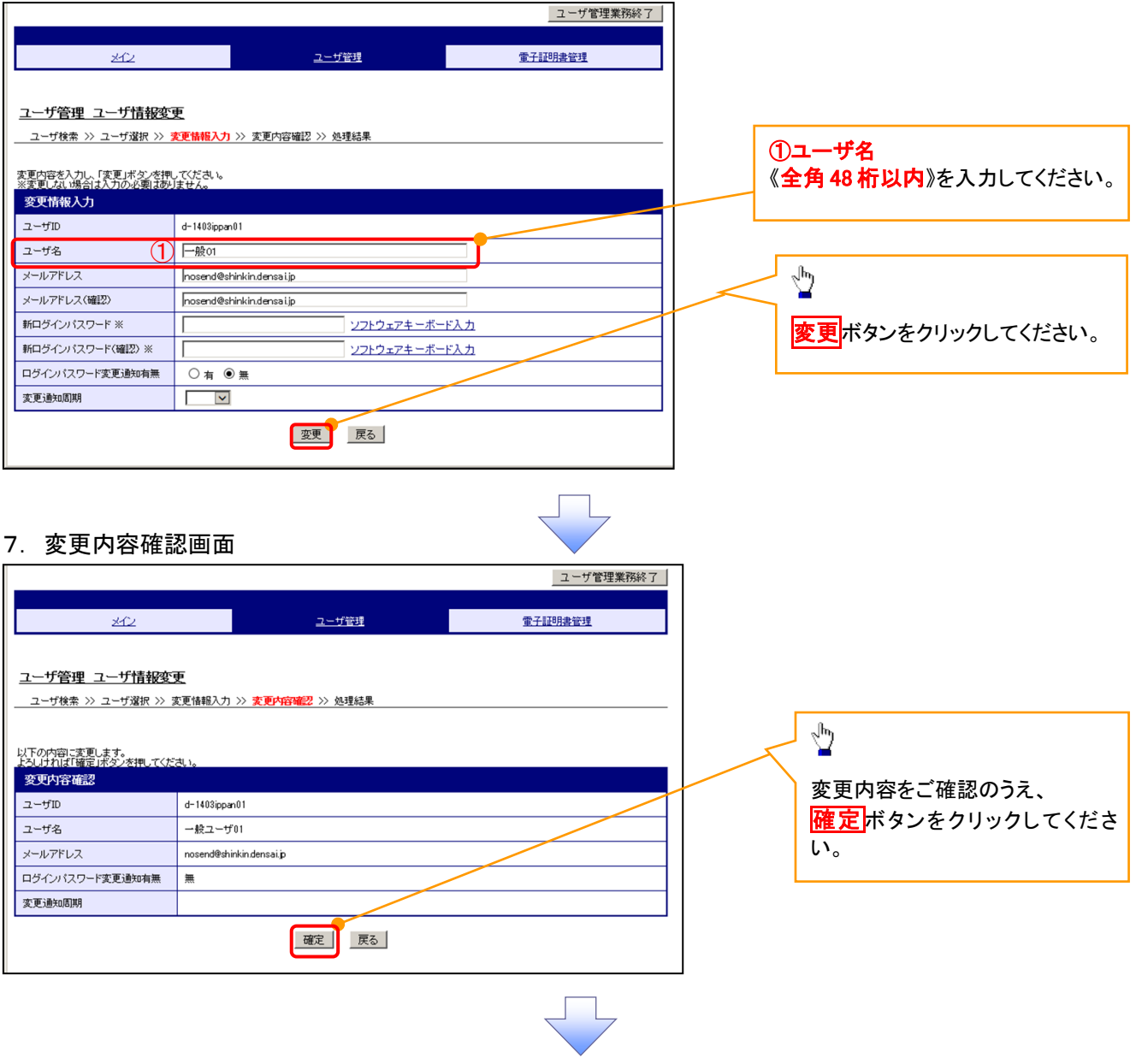

#### 8. 処理結果画面

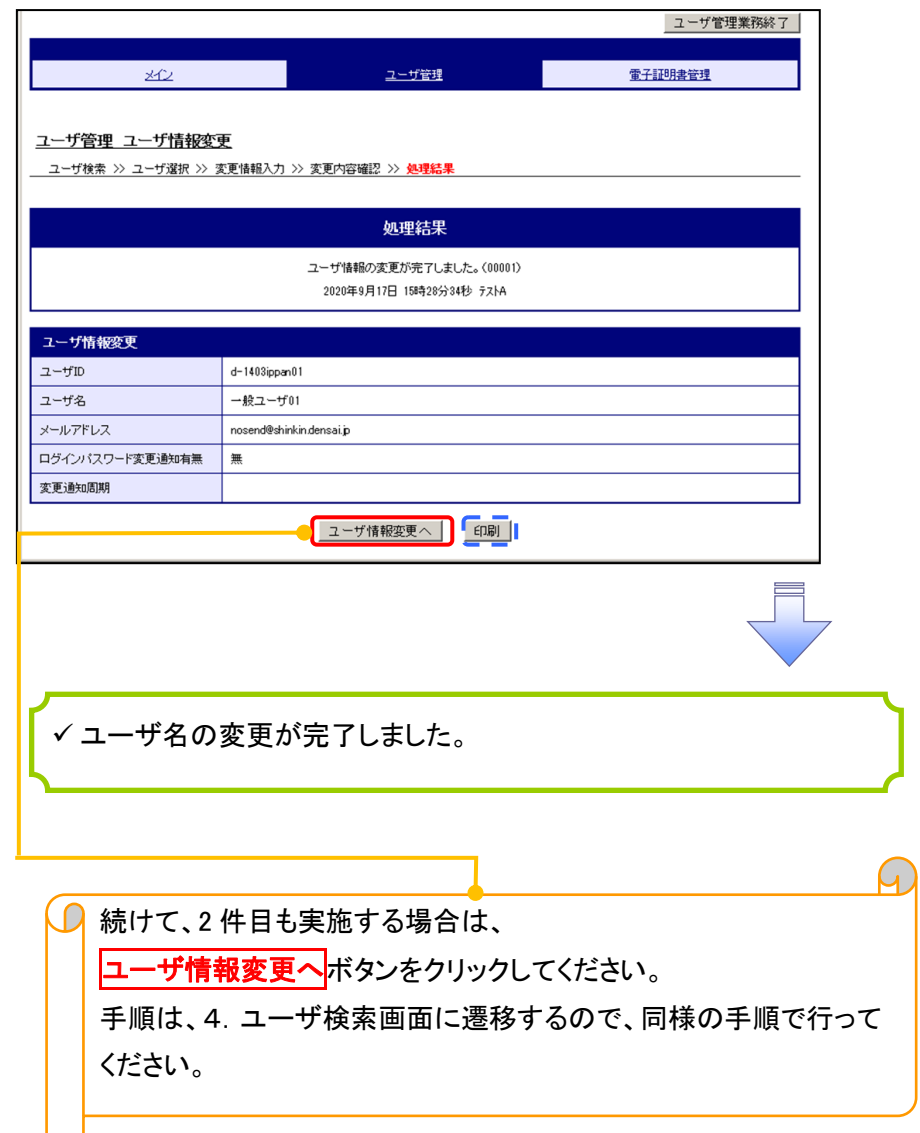

## 電子証明書の再発行について 電子証明書の再発行について

#### 1. サービス一覧画面

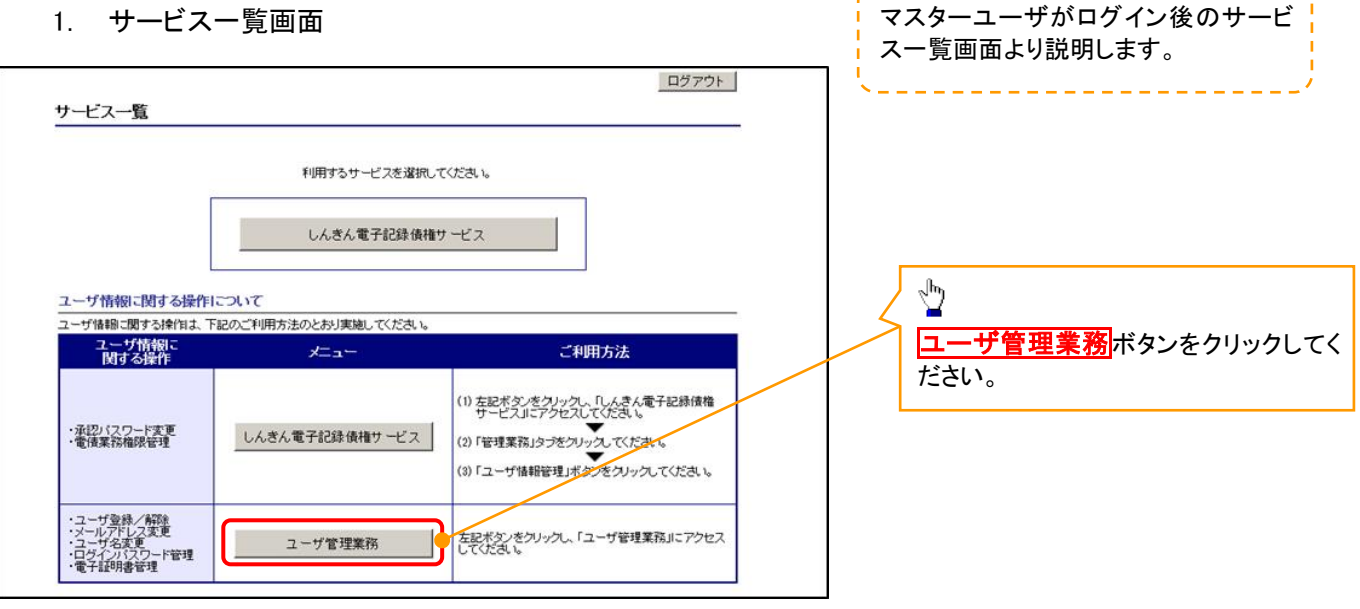

#### 2. メイン画面

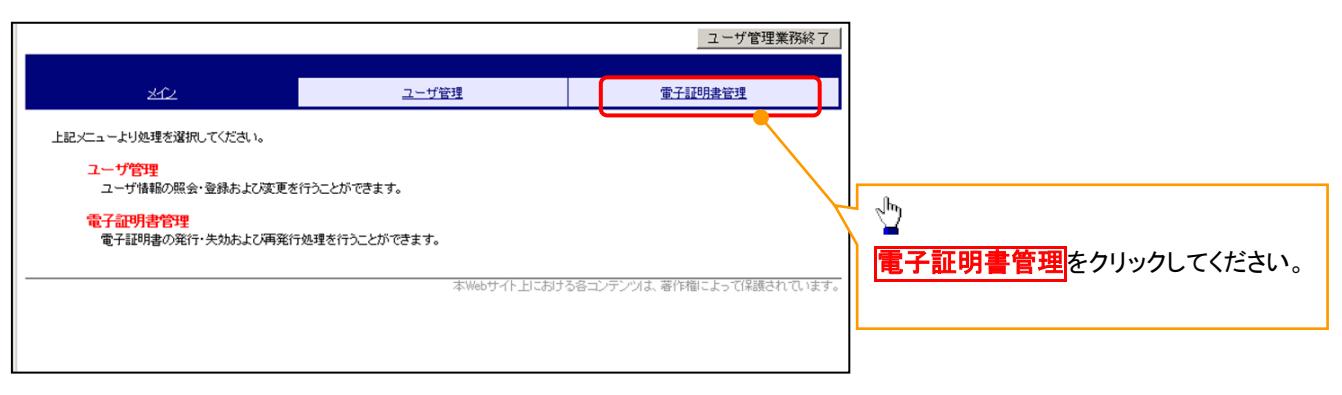

#### 3. 電子証明書管理画面

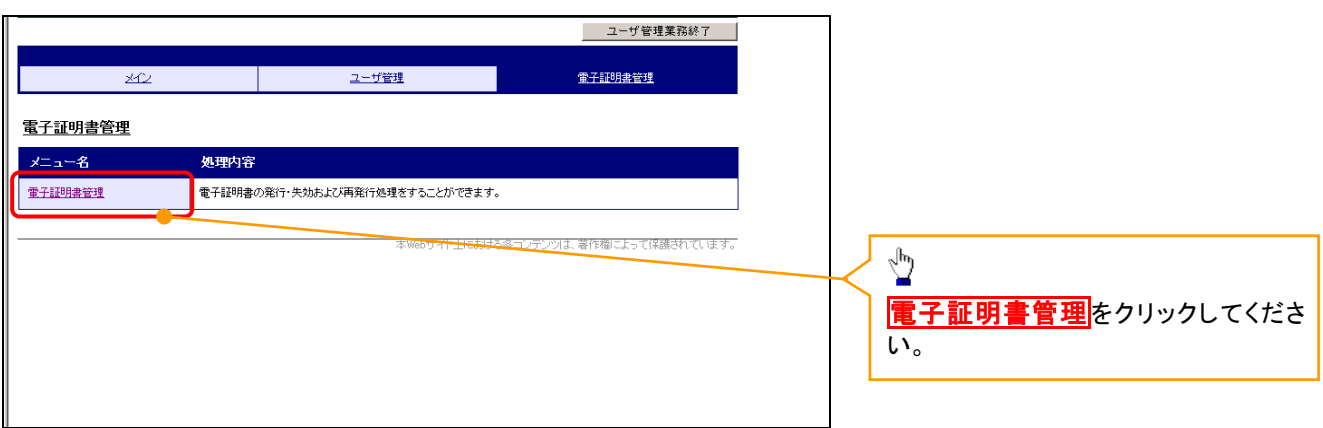

#### 4. ユーザ選択画面

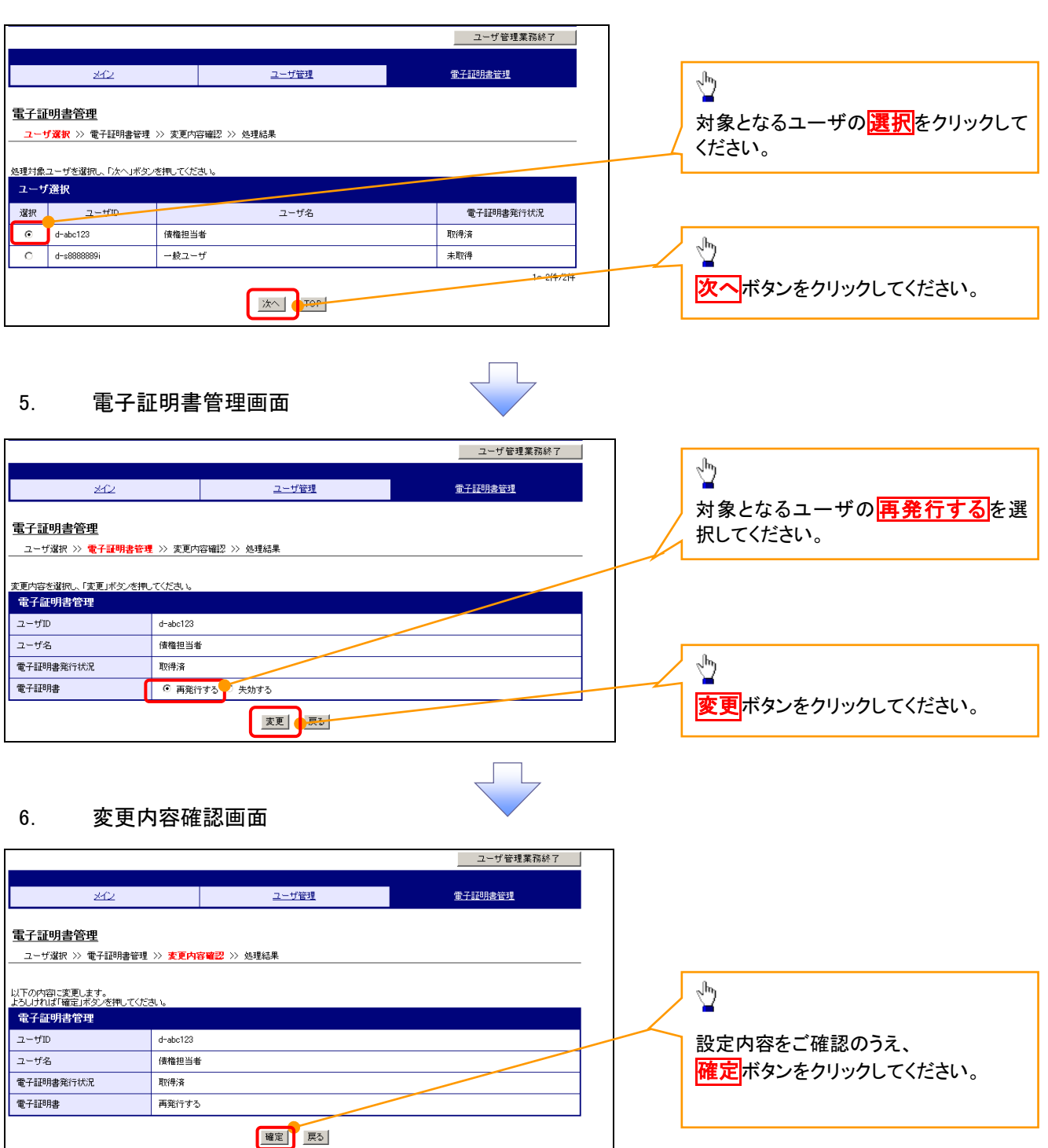

#### 7. 処理結果画面

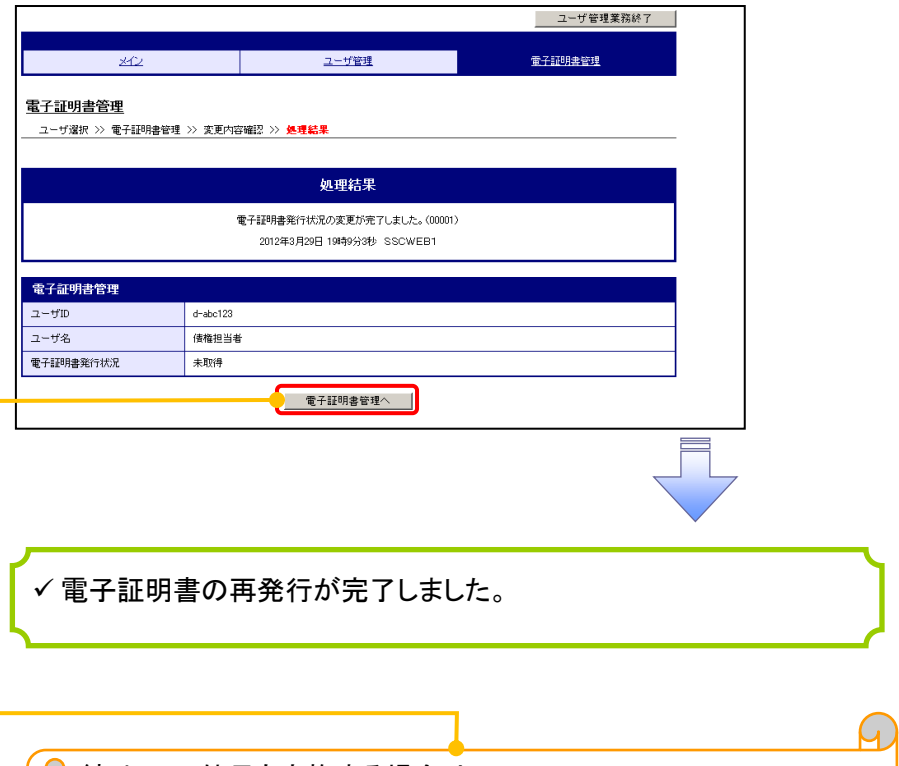

**□ 続けて、2件目も実施する場合は、** 電子証明書管理へボタンをクリックしてください。 手順は、4.ユーザ選択画面に遷移するので、同様の手順で行って ください。

## 電子証明書の失効について 電子証明書の失効について

#### 1. サービス一覧画面

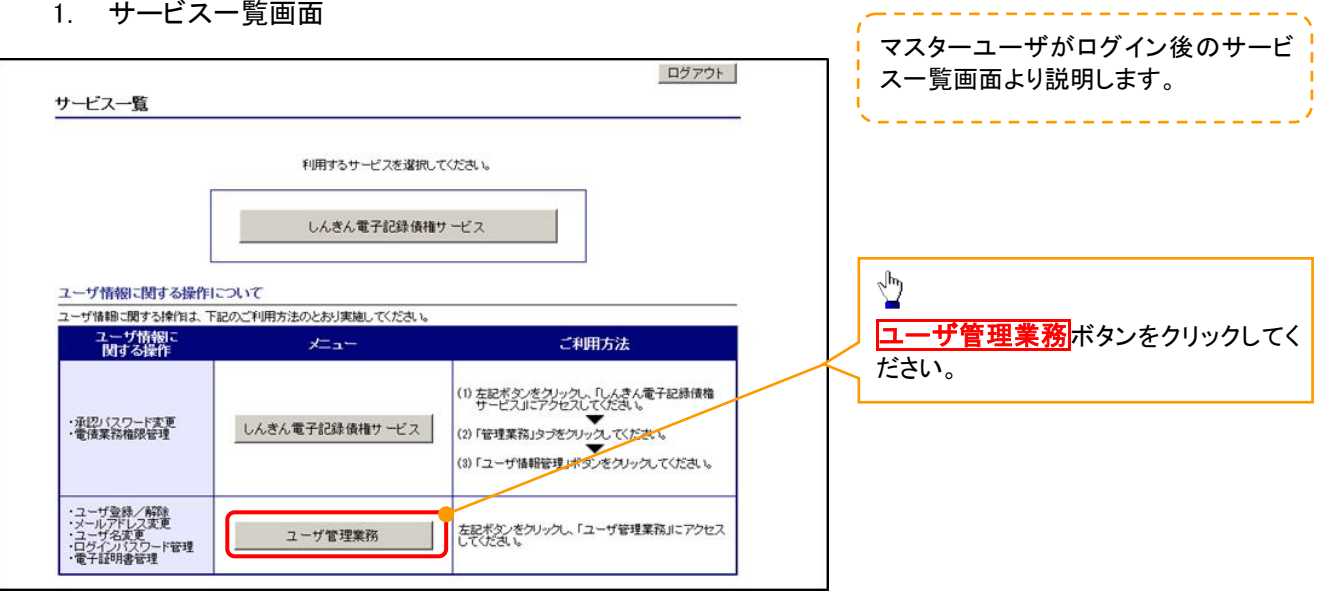

#### 2. メイン画面

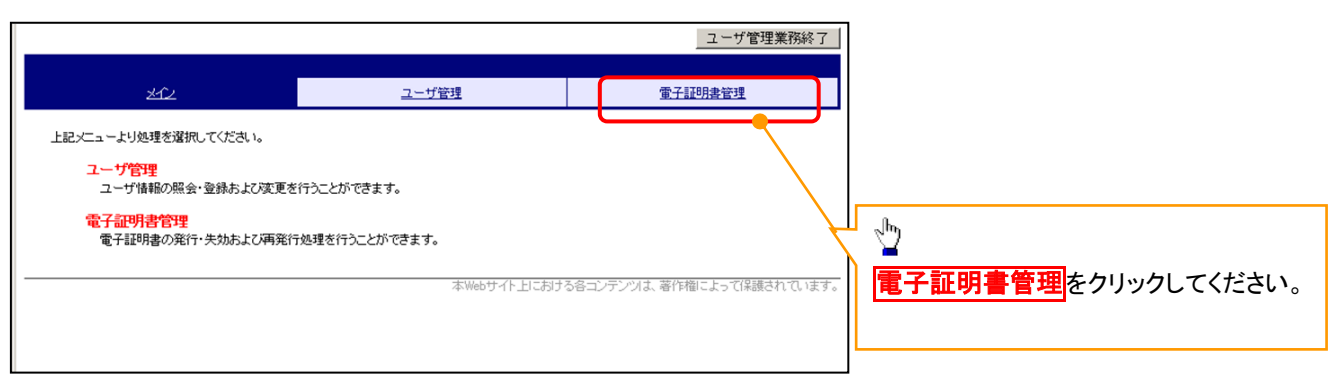

#### 3. 電子証明書管理画面

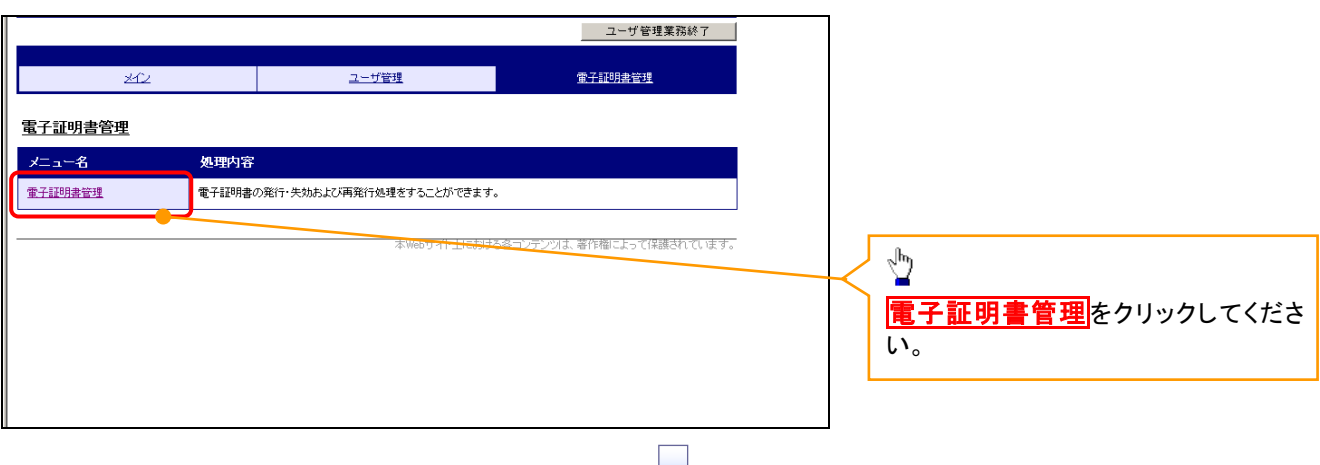

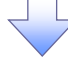

#### 4. ユーザ選択画面

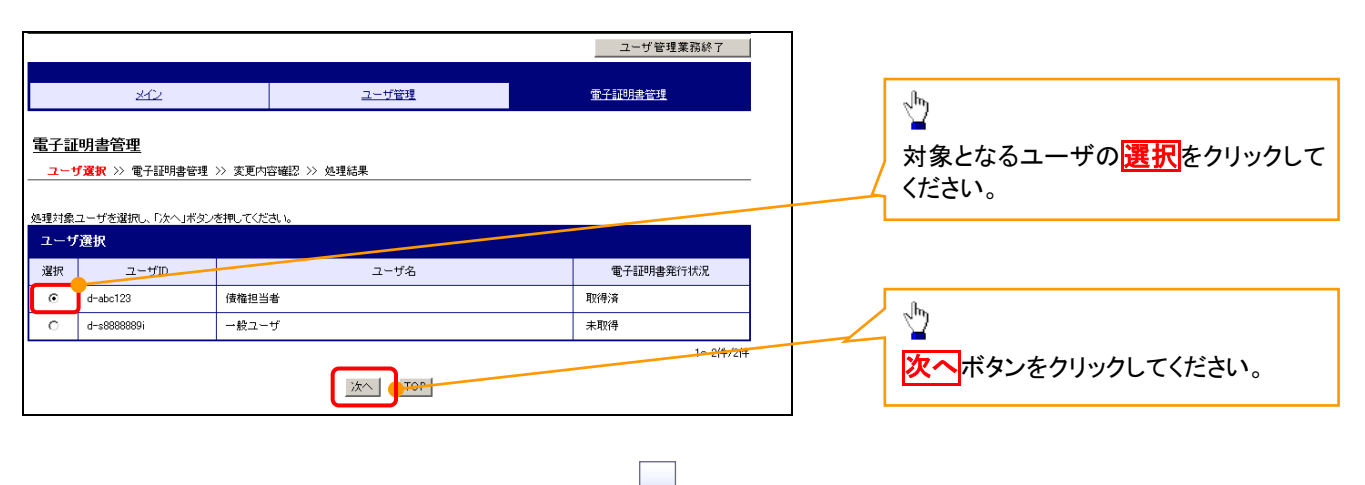

#### 5. 電子証明書管理画面

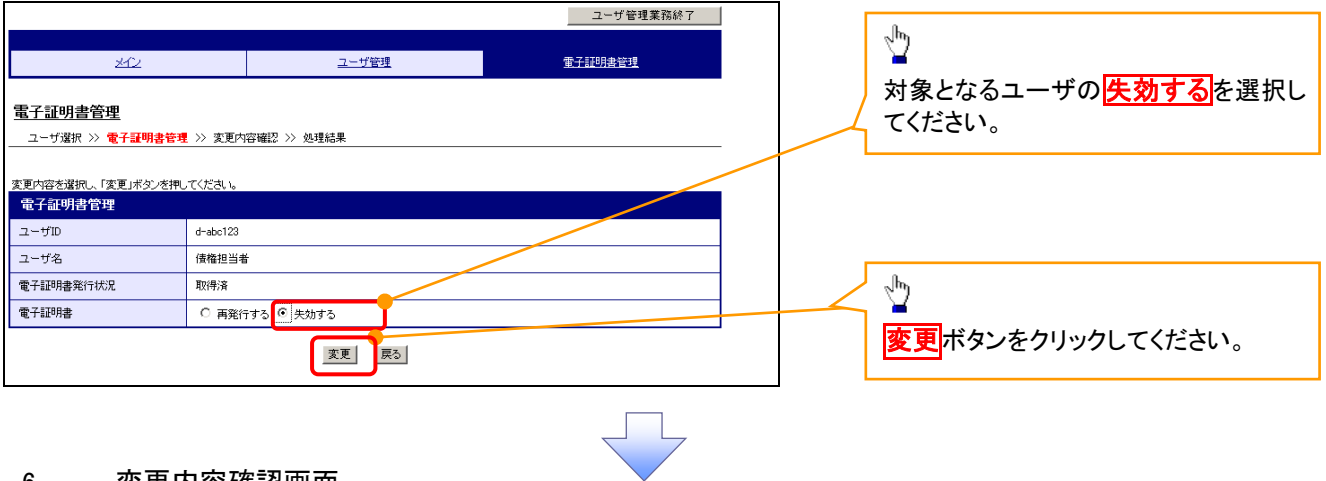

#### 6. 変更内容確認画面

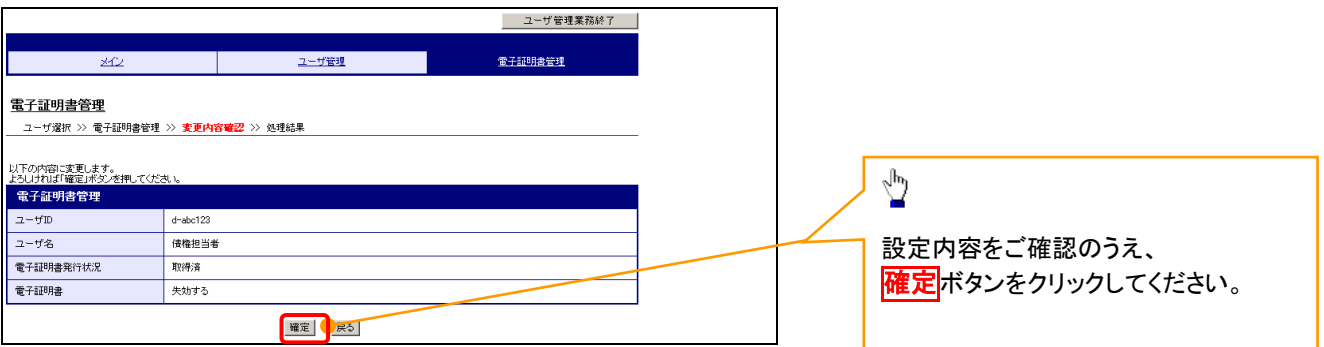

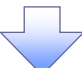

#### 7. 処理結果画面

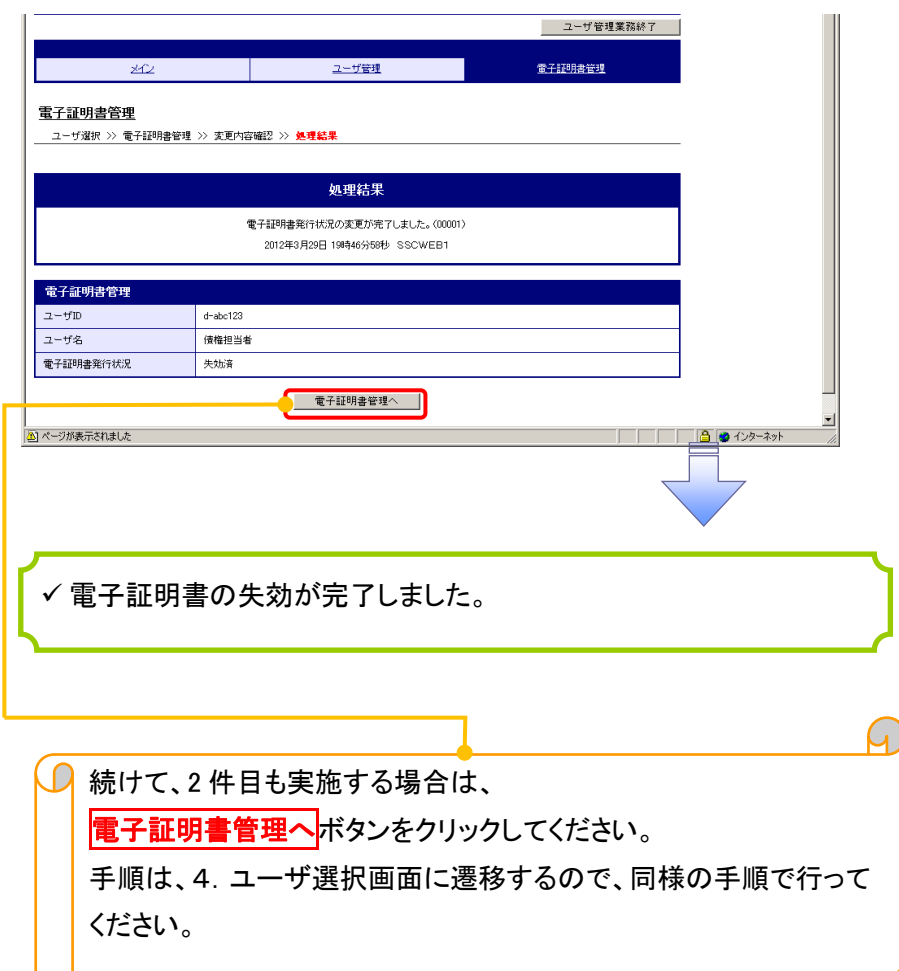

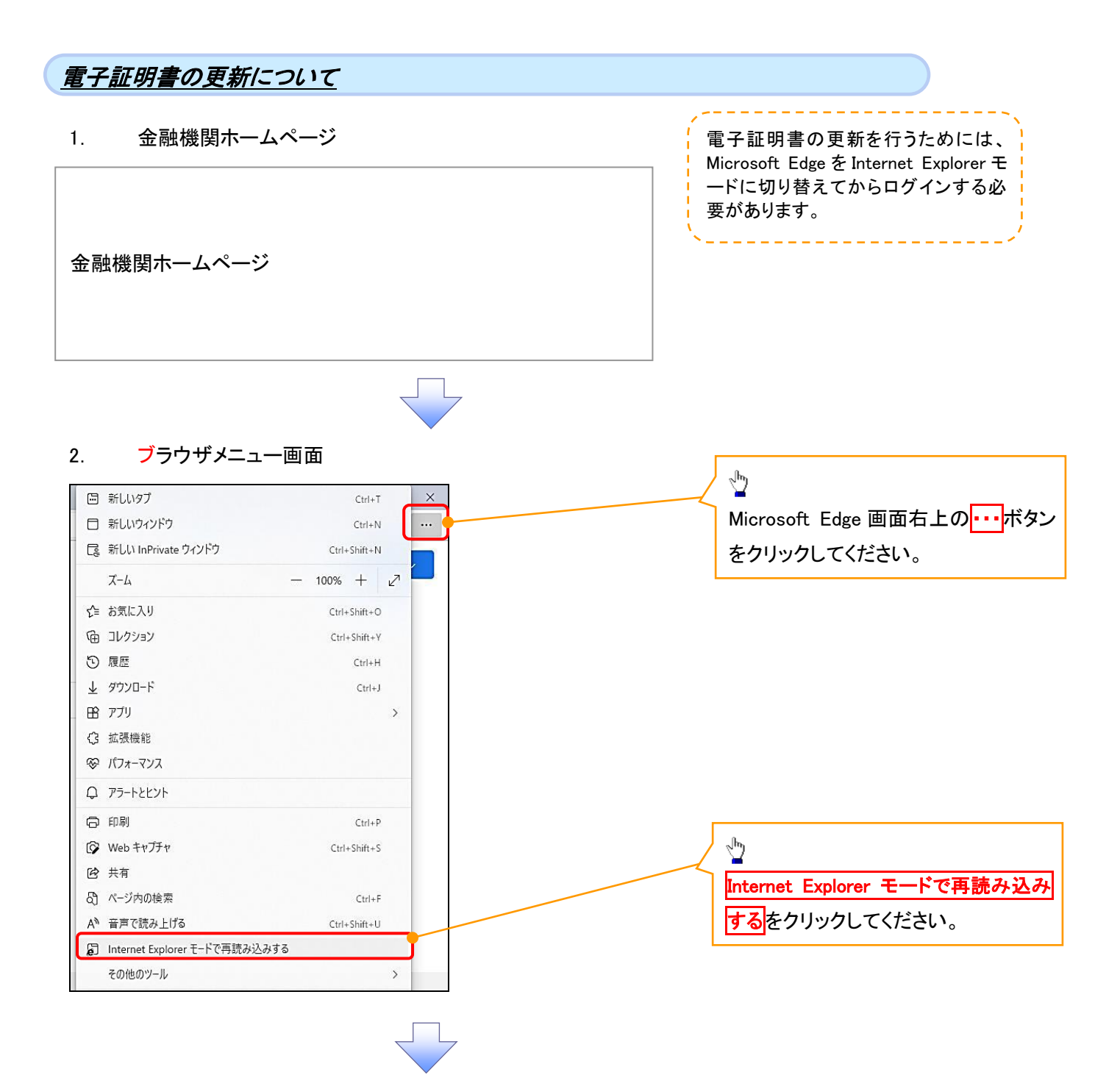

#### 3. ポップアップ画面

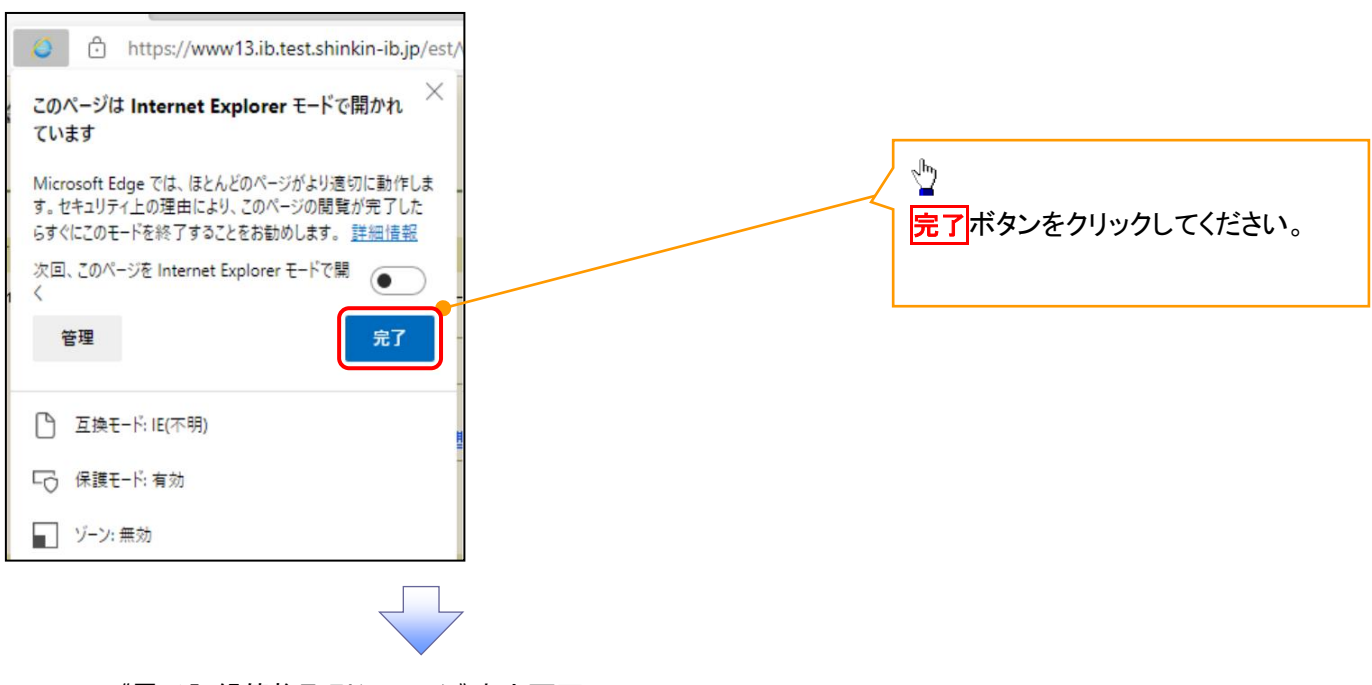

#### 4. 《電子記録債権取引システム》案内画面

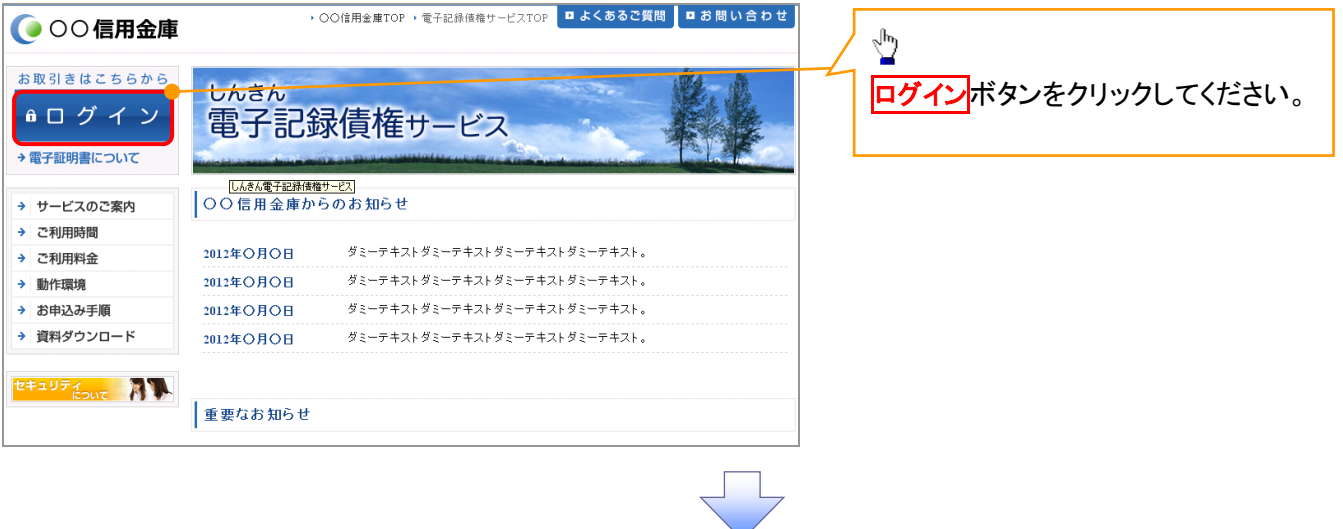

#### 5. ログイン画面

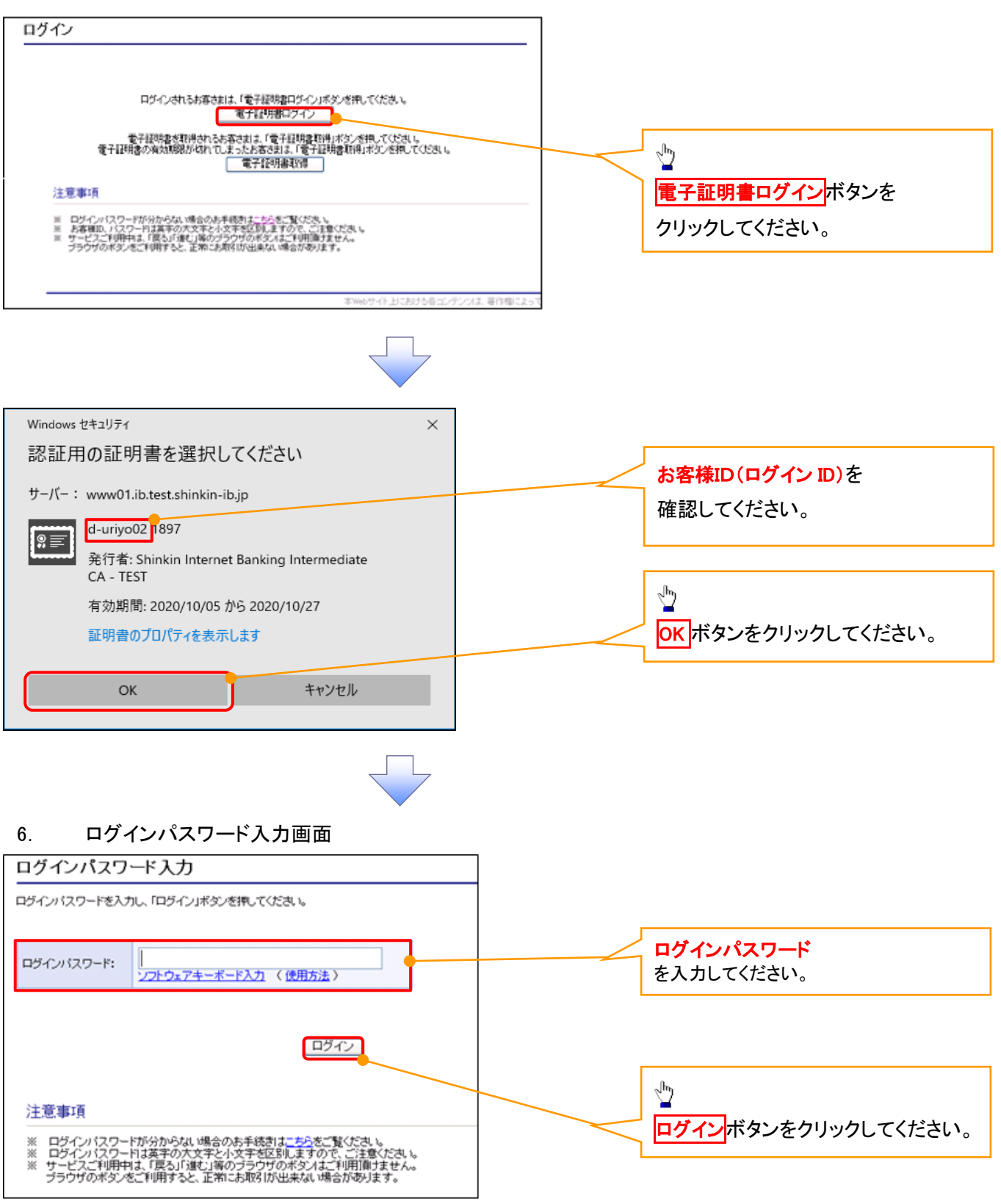

#### 7. 電子証明書更新通知画面

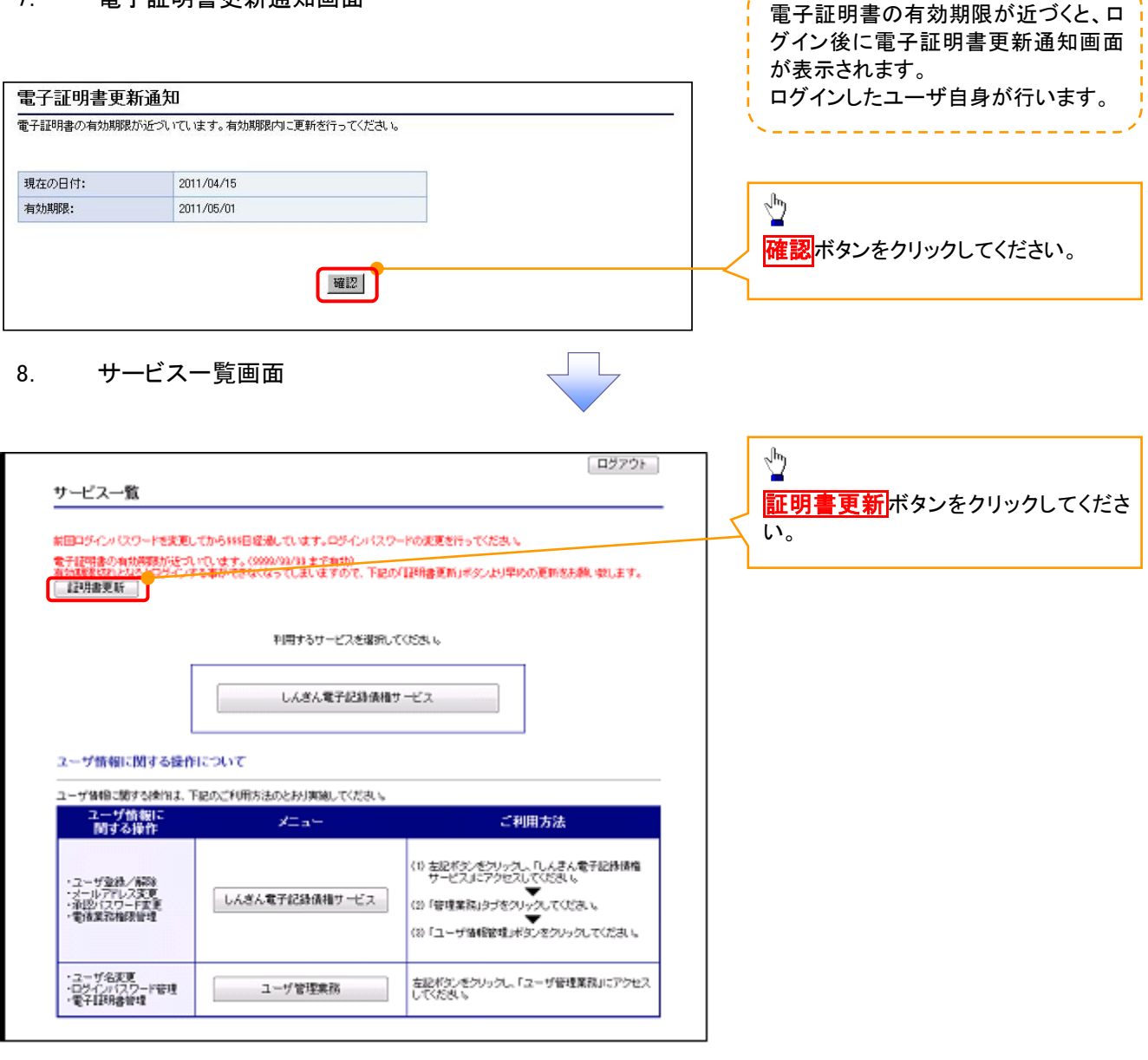

-----------

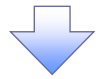

#### 9. 電子証明書更新開始画面

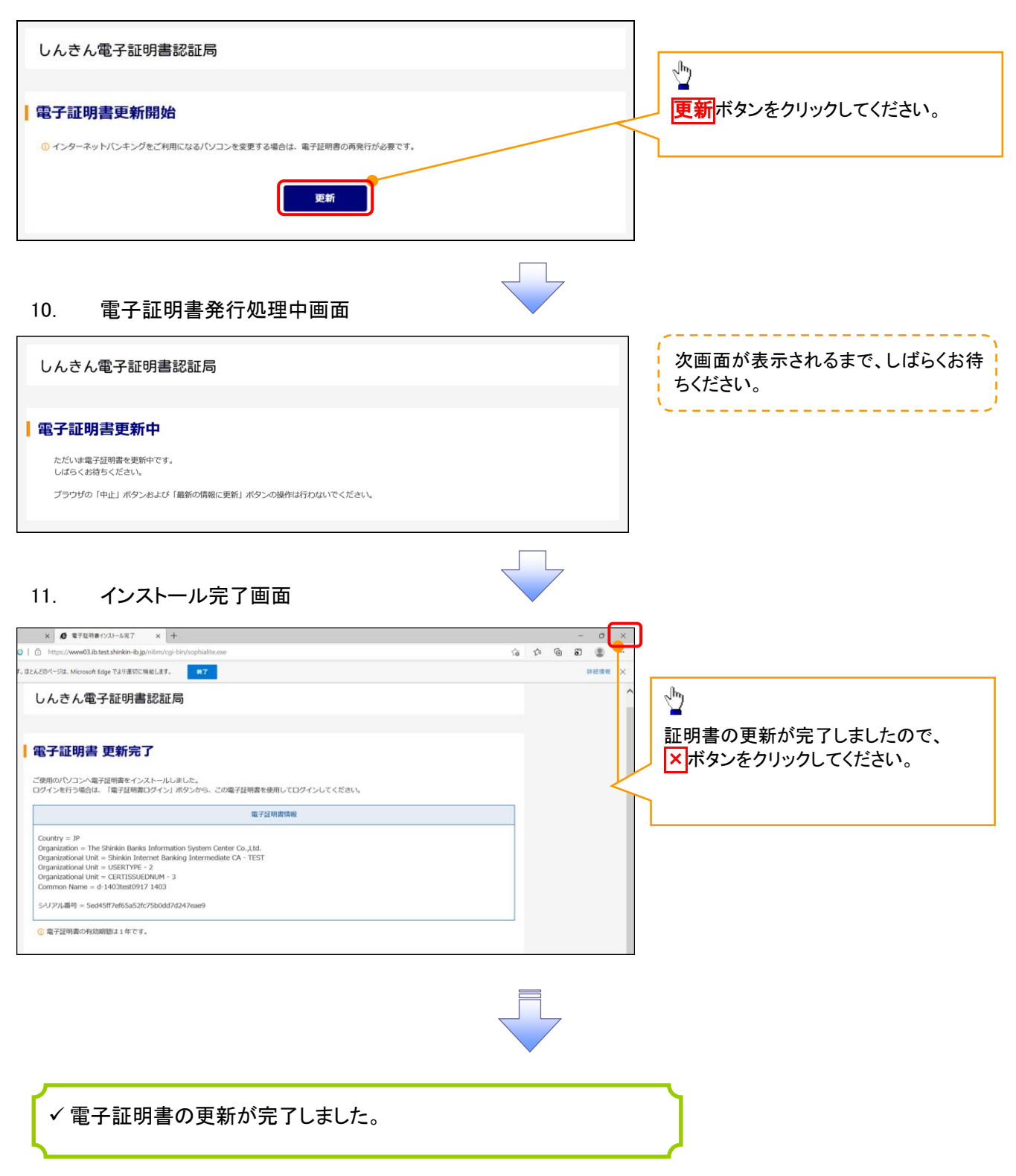

#### ログインパスワードの変更について ログインパスワードの変更について 1. サービス一覧画面 ログイン後のサービス一覧画面より説 明します。 ログアウト マスターユーザおよび一般ユーザ(自 サービス一覧 分自身)が操作できます。 利用するサービスを選択してください。 しんきん電子記録債権サービス  $\frac{\sqrt{b}}{2}$ ユーザ情報に関する操作について ユーザ情報に関する操作は、下記のご利用方法のとおり実施してください。 ユーザ管理業務ポタンをクリックしてく ユーザ情報に<br>Nitra操作  $x=x$ ご利用方法 ださい。 (1) 左記ボタンをクリックし、「しんさん電子記録*演*播<br>サービスルニアクセスしてのださい。<br>(2) 「管理業務」タフをクリックしてください。<br>(3) 「ユーザ情報論理」ボタンをクリックしてください。 ·承認パスワード変更<br>·電債業務権限管理 しんきん電子記録債権サービス ・ユーザ登録/解除<br>・メールアドレス変更<br>・ユーザ名変更<br>・ログインパスワード管理<br>・電子証明書管理 -<br>左記ボタンをクリックし、「ユーザ管理業務」にアクセス<br>してください。 ユーザ管理業務 2. メイン画面 ユーザ管理業務終了 重子証明書管理 ユーザ管理 メイン 上記メニューより処理を選択してください。 ユーザ管理 ー<br>- ユーザ情報の照会・登録および変更を行うことができます。 電子証明書管理  $\sqrt{\frac{1}{2}}$ コーザ管理をクリックしてください。 本Webサイト上における各コンテンツは、著作権によって保護されています。 3. ユーザ管理画面 | ユーザ管理業務終了 重子証明書管理  $\frac{1}{2} \frac{1}{2} \left( \frac{1}{2} \frac{1}{2}$ ユーザ管理 ユーザ管理 大工一名 処理内容  $\sqrt[3]{2}$ ID照会 電子記録債権サービスのユーザ情報を照会します。 ID新規作成 電子記録債権サービスのユーザ(一般ユーザ)を新規に作成します。 ユーザ情報変更 をクリックしてくださ ID利用解除 電子記録債権サービスのユーザを利用解除します。 い。 -<br>登録しているユーザ名、メールアドレス、ログインパスワードを変更します。<br>(ユーザの種類によって変更できる項目が異なります。) ユーザ情報変更 ユーザのログインパスワードロックを解除します。<br>解除時には、初回ログインパスワードの設定が必要です。 ログインパスワードロック解除

本Webサイト上における各コンテンツは、著作権によって保護されています。

#### 4.ユーザ検索画面

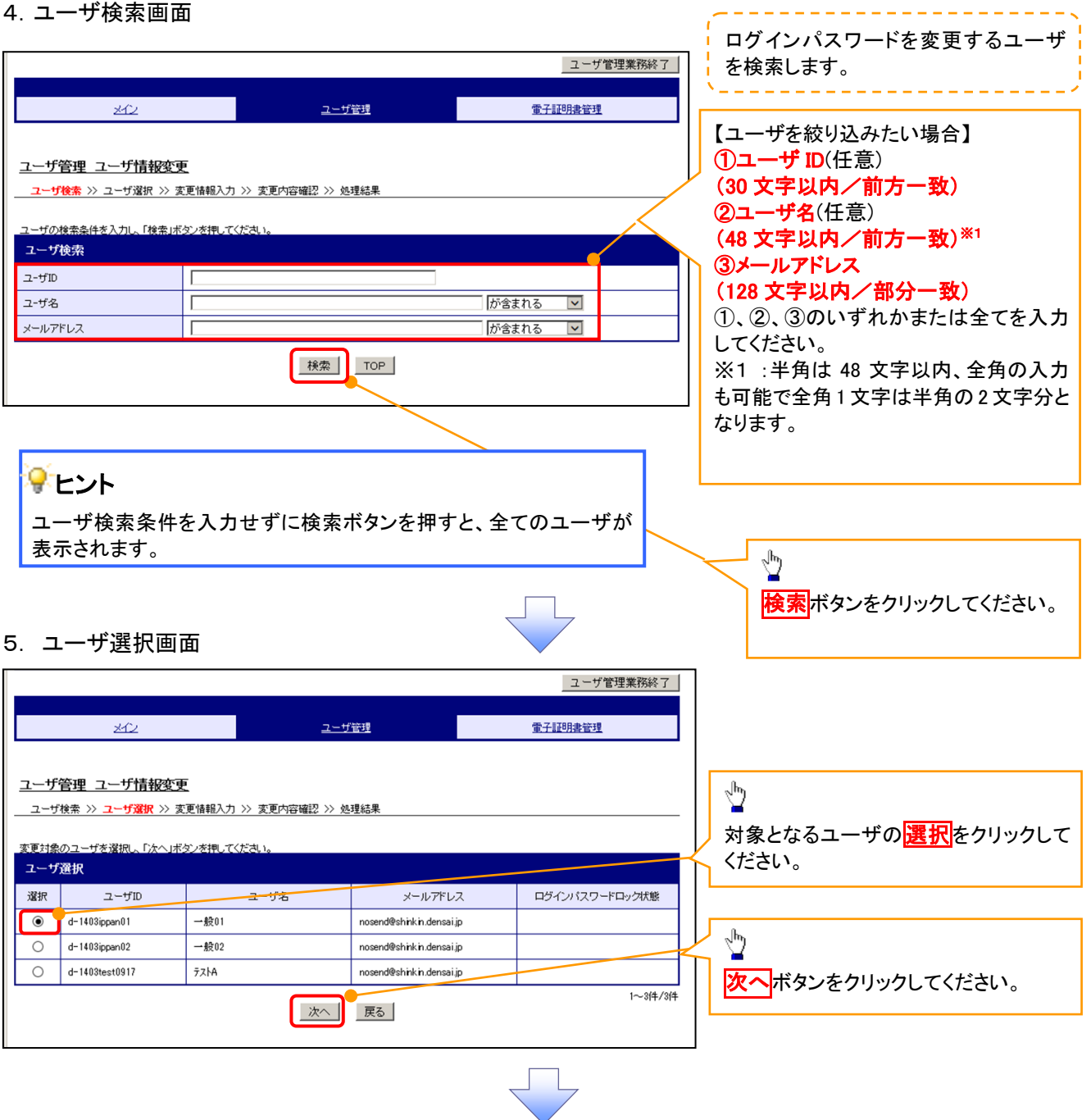

#### 6. ユーザ情報変更画面

メールアドレス

変更通知周期

新ログインパスワード

ログインバスワード変更通知有無

nosend@shinkin.densai.jp

確定 戻る

 $*$ 

無

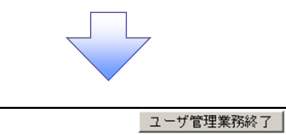

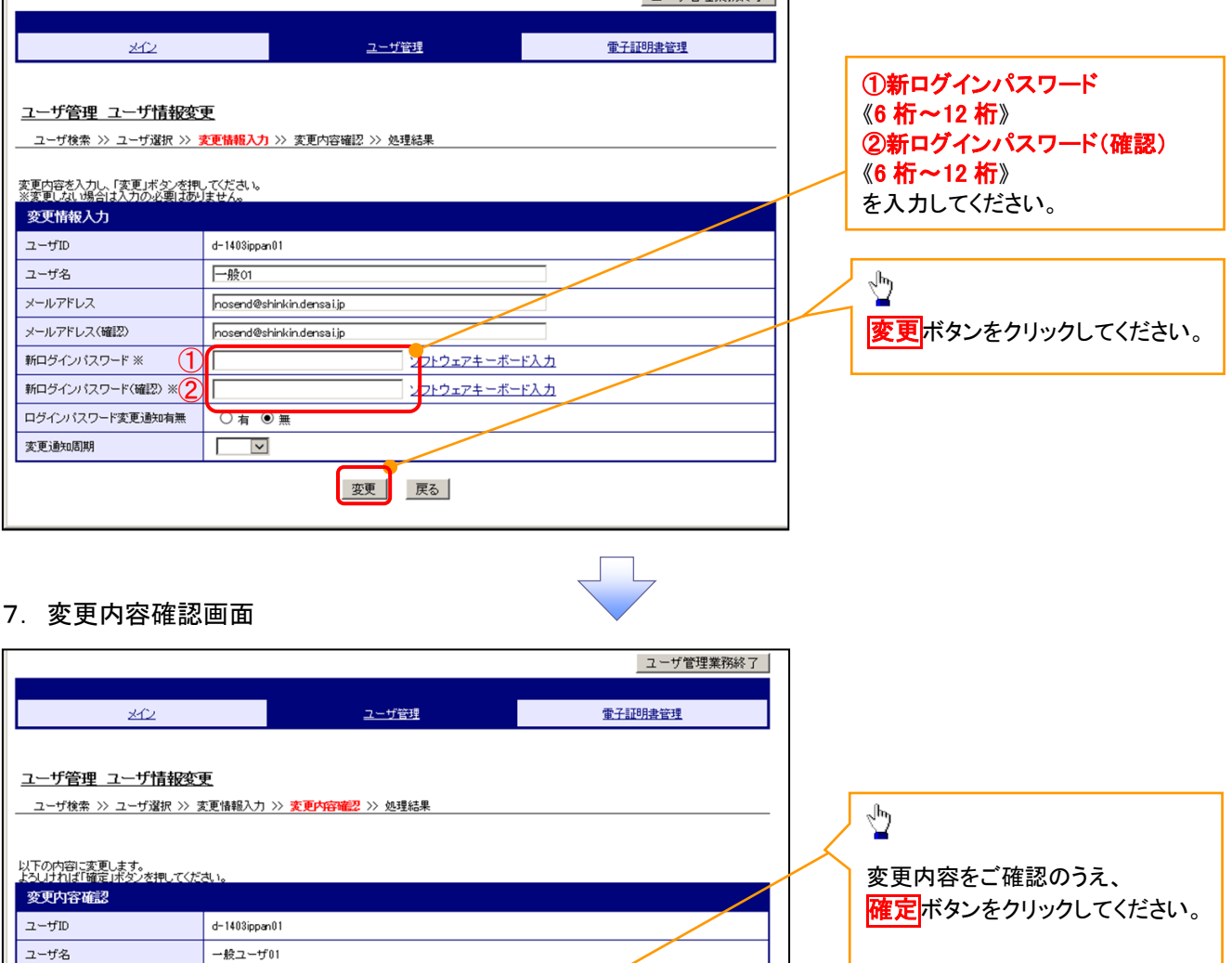

#### 8. 処理結果画面

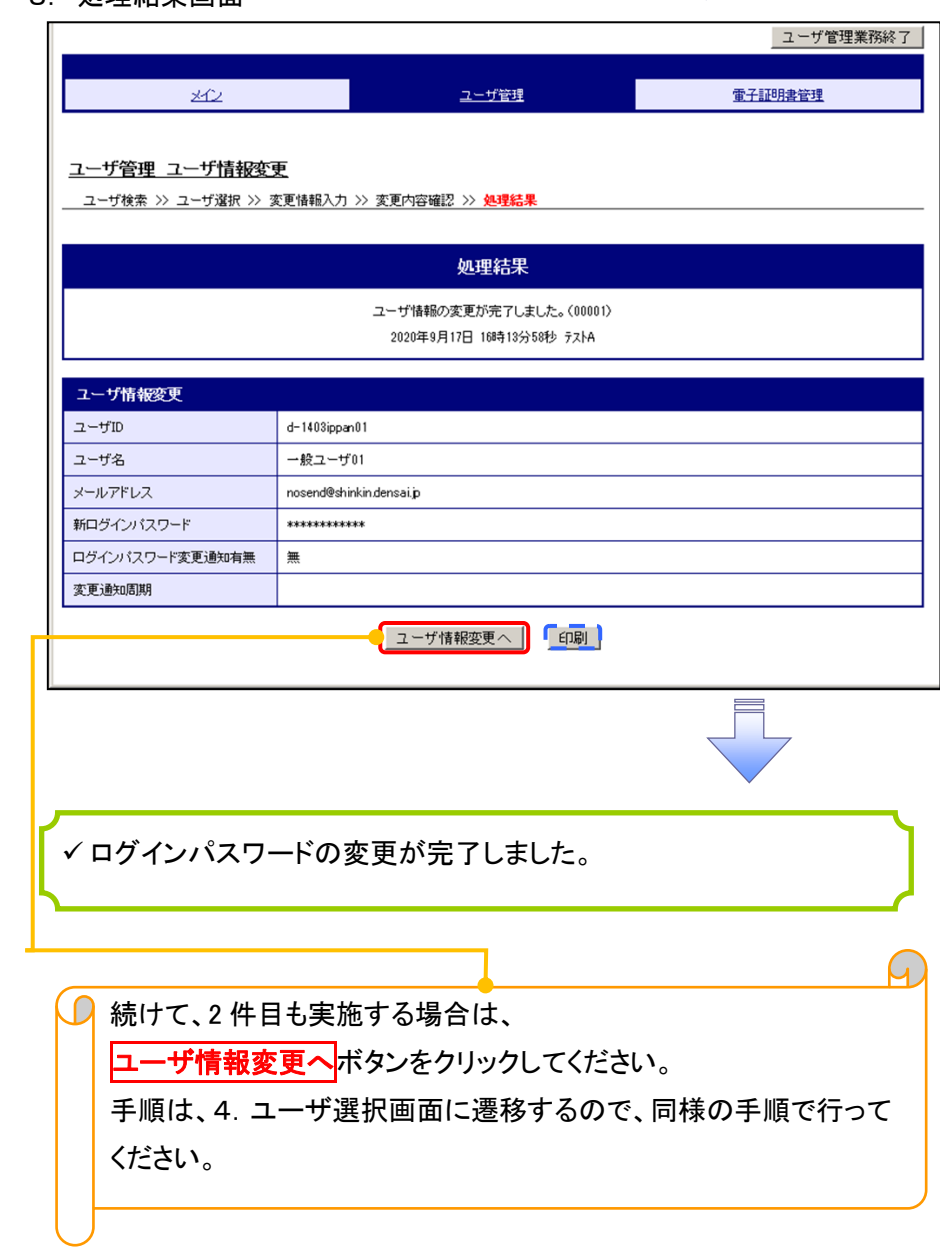

 $\overline{\phantom{0}}$